# Getting Started COSIMIR®

### Der schnelle Einstieg in die 3D-Simulation und Offline-Programmierung robotergestützter Arbeitszellen mit COSIMIR®

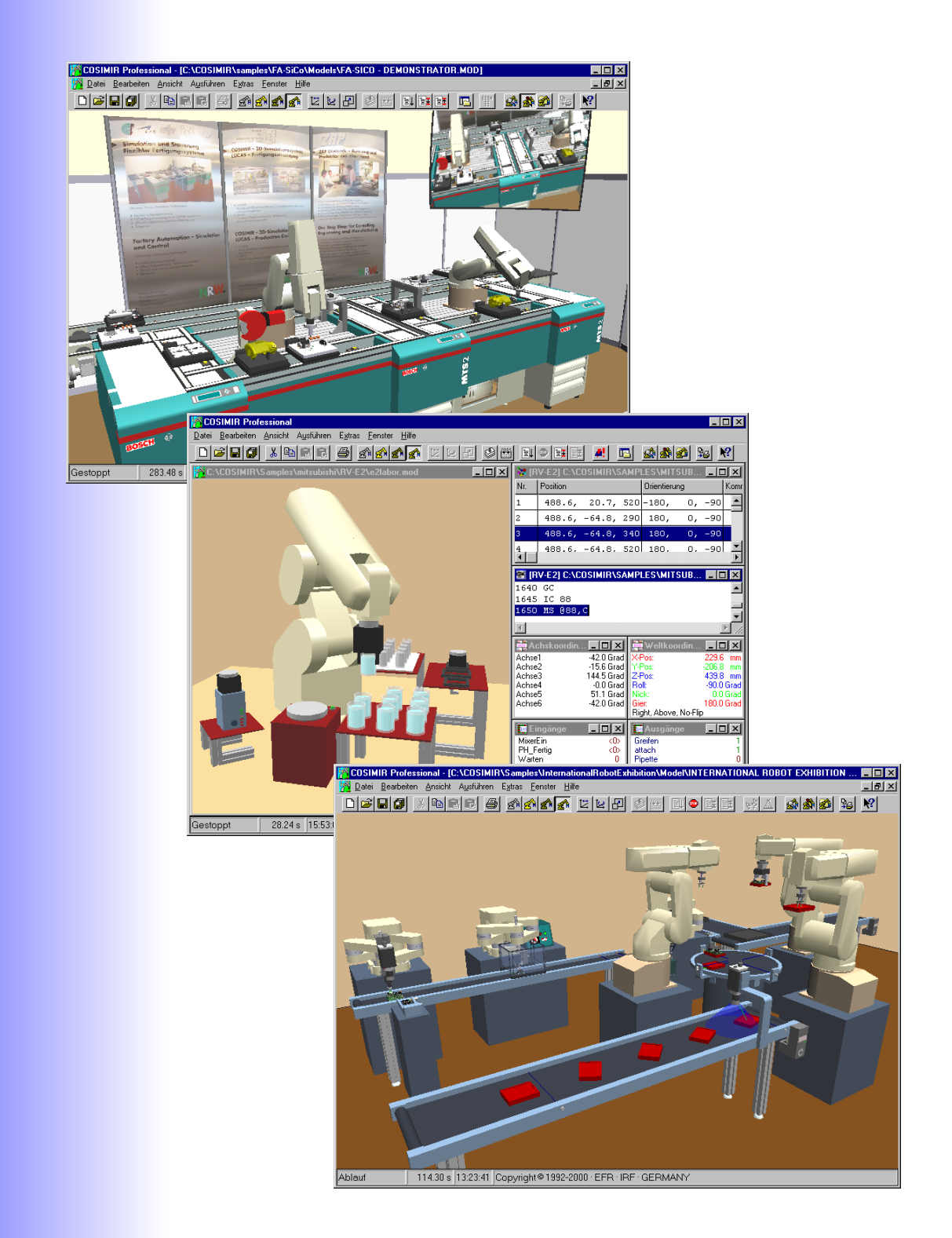

www.cosimir.com www.cosimir.com

### Inhaltsverzeichnis

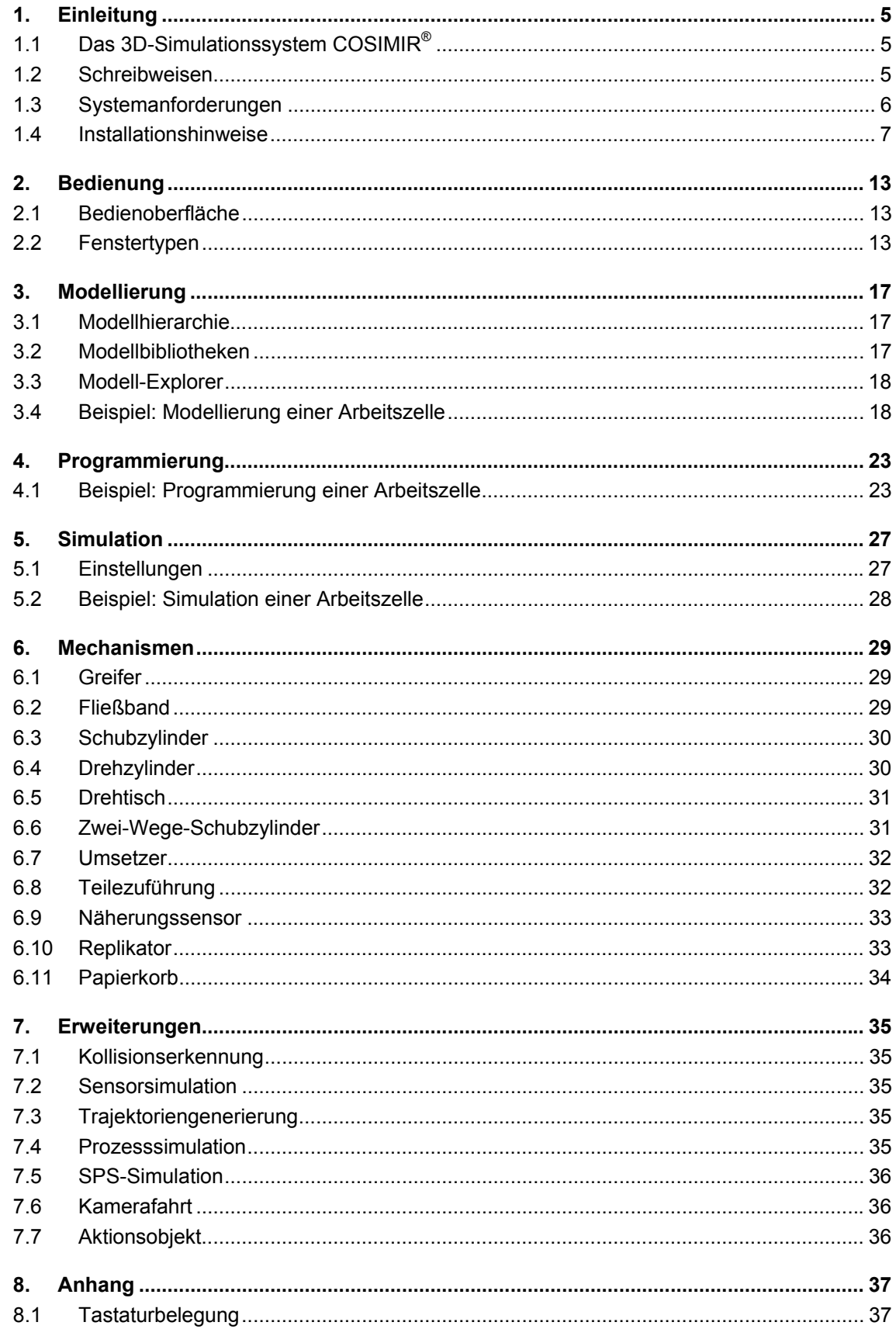

#### **Getting Started**  $\overline{\mathbf{4}}$

## **COSIMIR®**

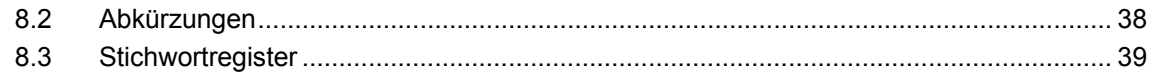

#### **1. Einleitung**

Diese Kurzanleitung für das erste Arbeiten mit COSIMIR® ermöglicht Ihnen den schnellen Einstieg in die 3D-Simulation und Offline-Programmierung von robotergestützten Arbeitszellen.

#### **1.1 Das 3D-Simulationssystem COSIMIR®**

COSIMIR® ist das 3D-Simulationssystem für die PC-basierten Betriebssysteme Windows 95™/98™ und Windows NT™/2000™.

COSIMIR<sup>®</sup> erlaubt die Planung von robotergestützten Arbeitszellen, die Überprüfung der Erreichbarkeit aller Positionen, die Entwicklung der Roboter- und Steuerungsprogramme und die Optimierung des Layouts. Alle Bewegungsabläufe und Handhabungsvorgänge lassen sich simulieren, um Kollisionen auszuschließen und die Zykluszeiten zu optimieren.

Mit den Modellierungserweiterungen für COSIMIR® können Arbeitszellen aus Bibliothekskomponenten wie Maschinen, Robotern, Werkzeugen, Fließbändern, Magazinen etc. zusammengestellt werden. Ebenso ist die Konstruktion eigener Zellenkomponenten und der Import von Modellteilen und Werkstücken aus anderen CAD-Systemen (z. B. AutoCAD™) möglich.

#### **1.2 Schreibweisen**

Es werden bestimmte Schreibweisen für Texte sowie für Tastenkombinationen und -folgen verwendet, damit Sie Informationen besser finden und identifizieren können.

#### *Schreibweisen für Texte:*

Folgende typographische Darstellungsweisen werden verwendet:

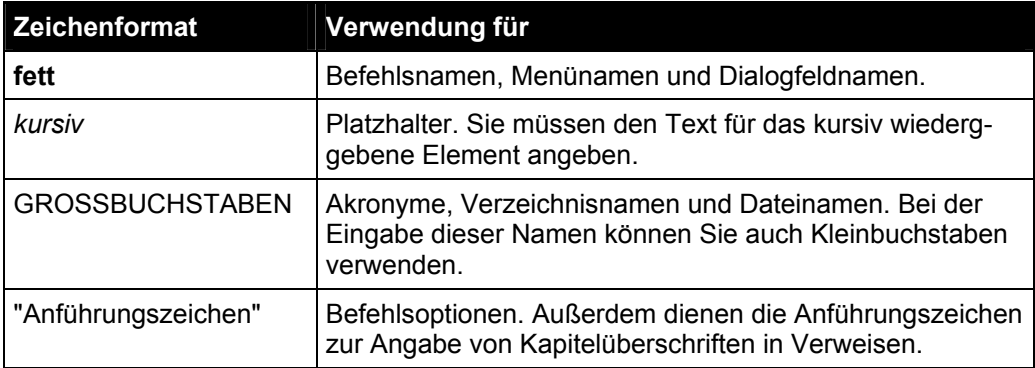

#### *Schreibweisen für Tastenkombinationen und -folgen:*

Tastenkombinationen und Tastenfolgen werden in folgendem Format wiedergegeben:

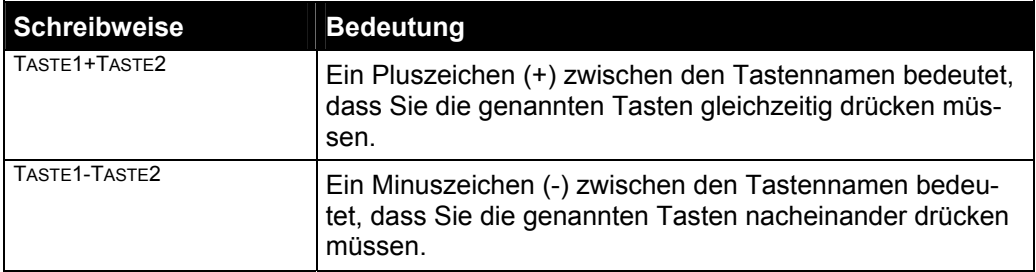

#### **1.3 Systemanforderungen**

#### **Mindest-Vorraussetzung**

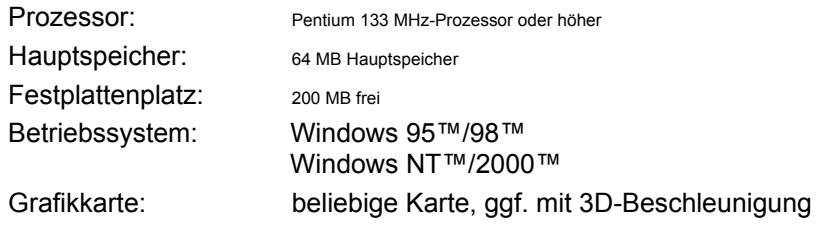

#### **Empfohlene Konfiguration**

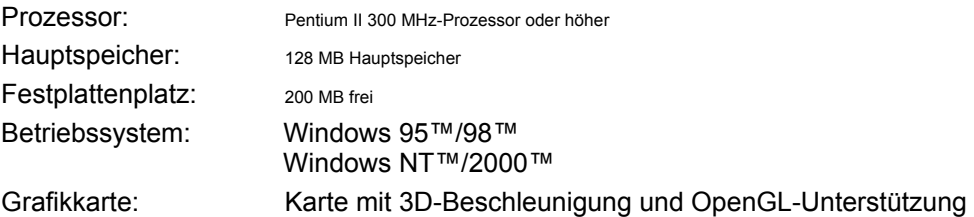

#### **High-End-Konfiguration**

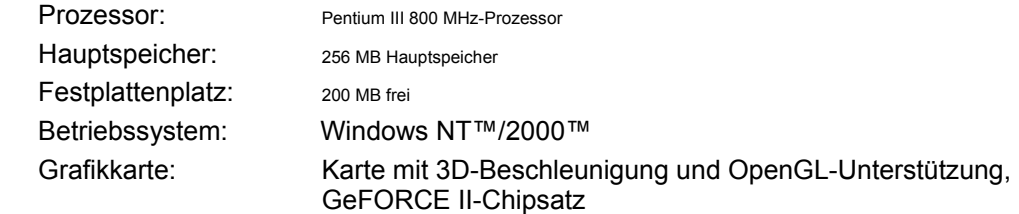

#### **1.4 Installationshinweise**

Zur Installation von COSIMIR starten Sie bitte das Programm "SETUP.EXE" auf der Installations-CD. Der Installationsassistent führt Sie durch die Installation.

**Wichtig: Es wird ein Systemtreiber für den Kopierschutzstecker (Dongle) installiert, unter WINDOWS NT und WINDOWS 2000 benötigen Sie für diese Installation Administrator-Privilegien.** 

Im ersten Dialog wählen Sie bitte die gewünschte Sprache.

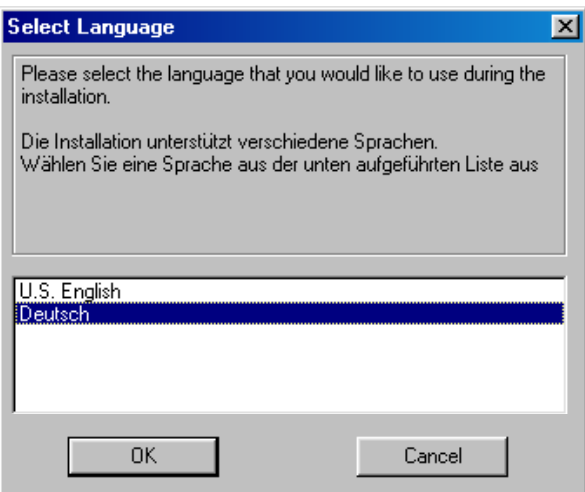

Dann folgen weitere Anweisungen für die Installation sowie lizenzrechtliche Vereinbarungen.

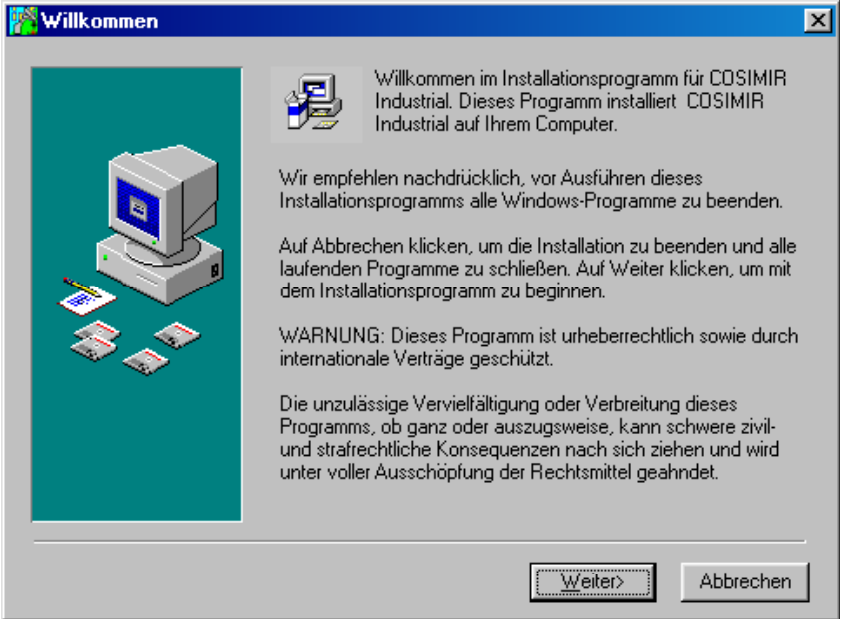

Danach wählen Sie bitte das Verzeichnis, in dem COSIMIR installiert werden soll.

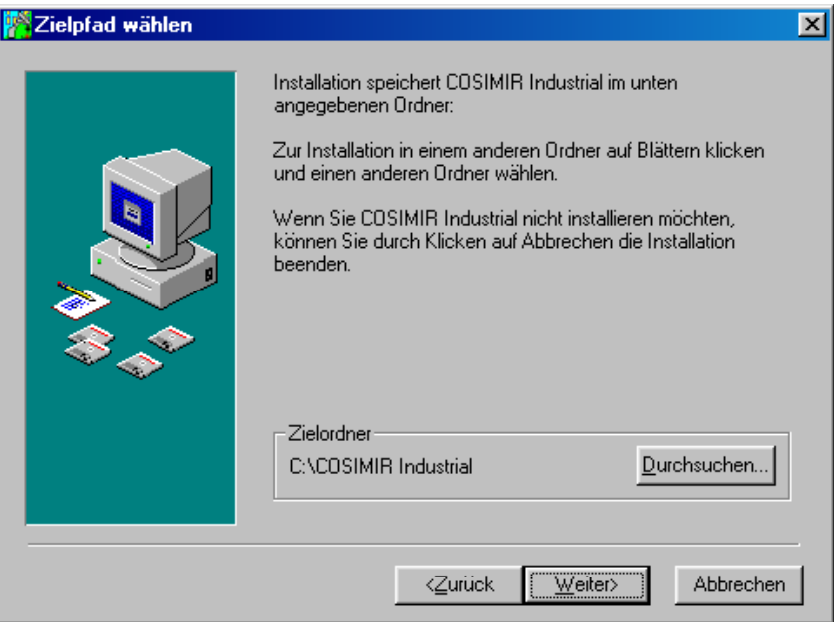

Sie können zu COSIMIR verschiedene Optionen installieren, die im folgenden Dialog angezeigt werden. Die mögliche Auswahl ist abhängig vom Leistungsumfang der jeweiligen COSIMIR-Version, so dass Anzahl und Inhalt der Komponenten in diesem Dialog variieren können.

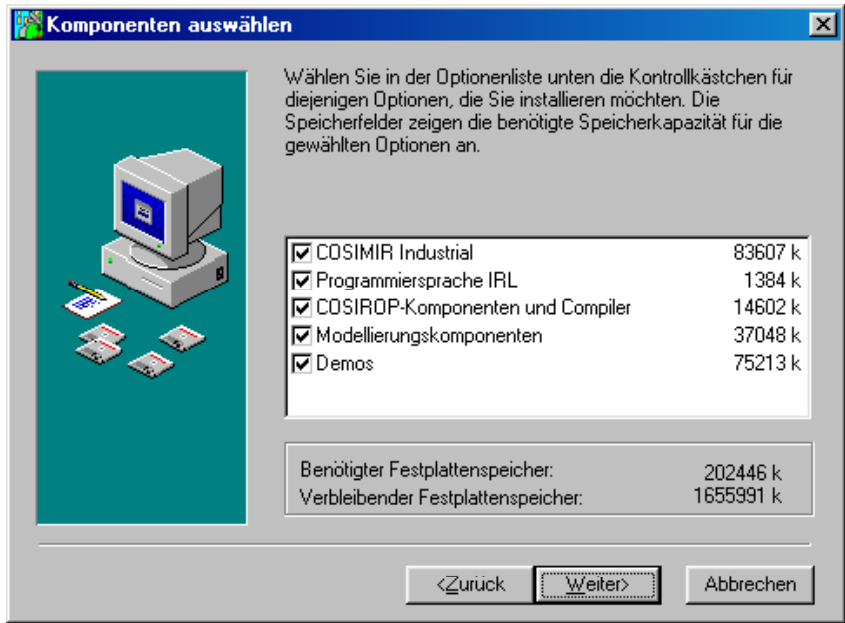

Wenn Sie eine COSIMIR-Version haben, die die Kommunikation zu einem realen Roboter unterstützt, können Sie im folgenden Feld die Schnittstelle sowie den Robotertyp auswählen.

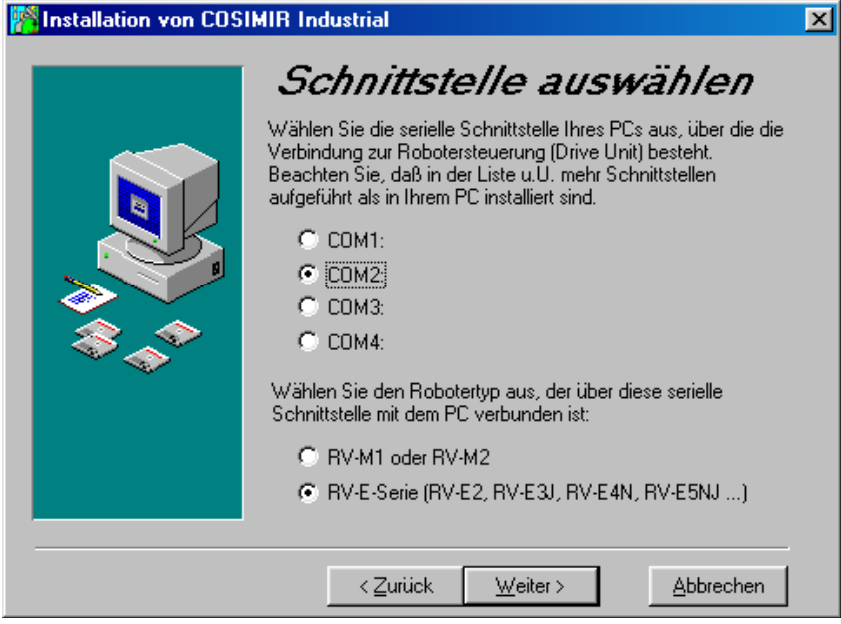

COSIMIR erstellt eine Gruppe im Windows-Programm-Manager, die Bezeichnung können Sie im folgenden Dialog eingeben.

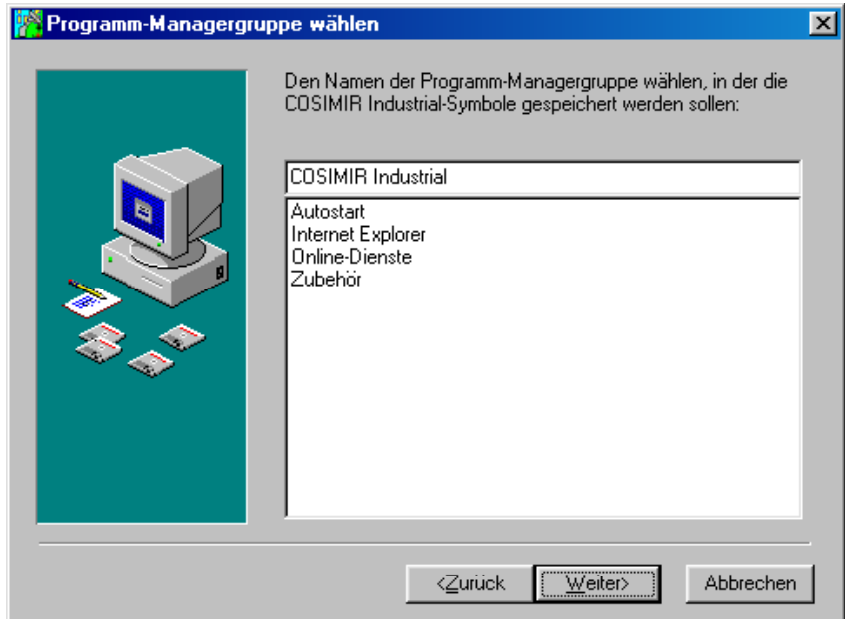

Danach beginnt die Installation.

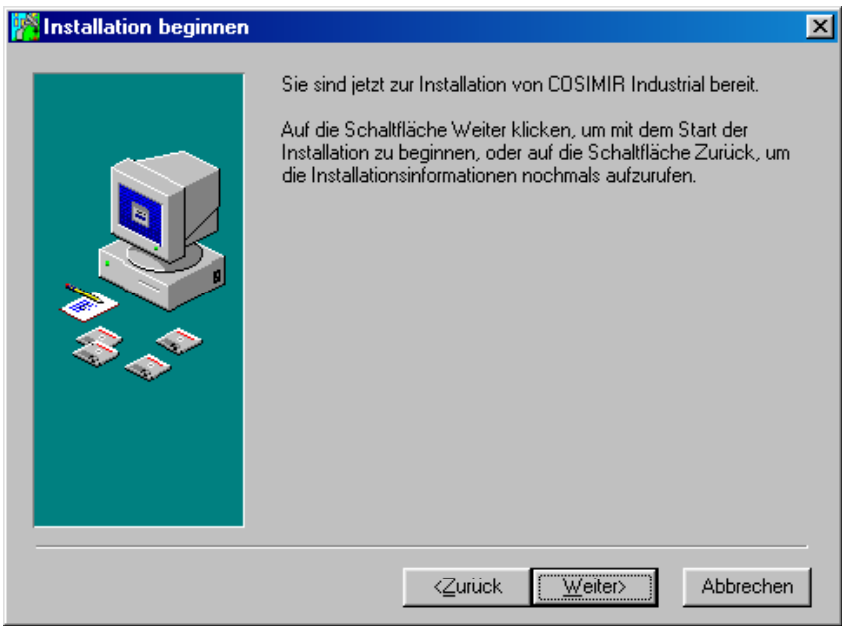

Die COSIMIR-Online-Hilfe basiert auf dem Standard-HTML-Hilfeformat von Windows. Zur Benutzung ist ein Microsoft Internet Explorer ab Version 3.0 notwendig. Wenn dieser nicht auf Ihrem System installiert ist, können Sie die COSIMIR-Online-Hilfe nicht benutzen.

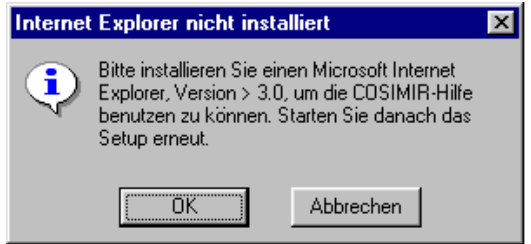

Danach wird die HTML-Hilfe ggf. aktualisiert.

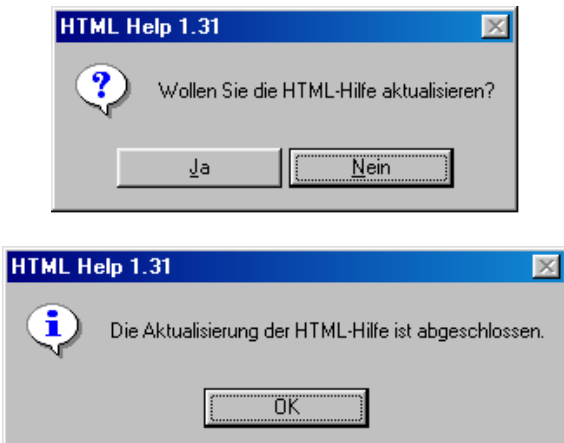

COSIMIR ist mit einem Kopierschutzstecker gegen unerlaubte Vervielfältigung geschützt, die notwendigen Treiber werden automatisch installiert.

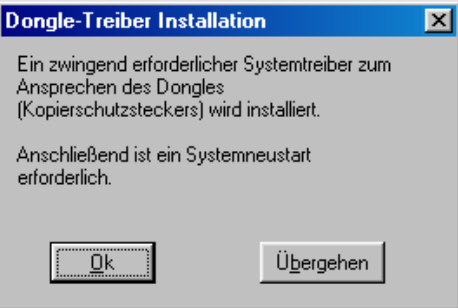

Damit ist die Installation abgeschlossen, in der Datei "README.TXT" können Sie weitere Informationen nachlesen.

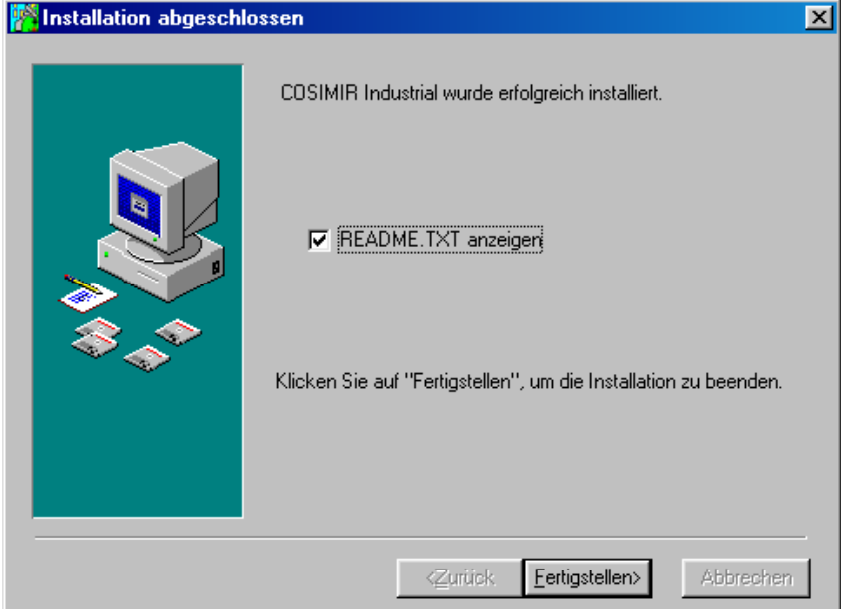

Wenn die Treiber für den Kopierschutzstecker installiert wurden, muss das System neu gestartet werden.

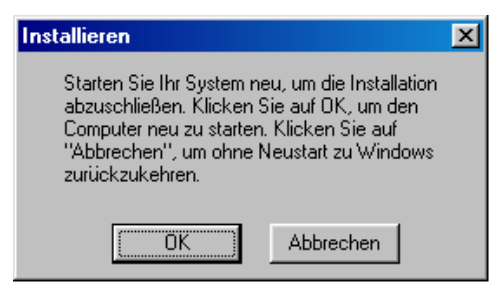

## **12 Getting Started <b>BEER** GOSIMIR<sup>®</sup>

### **2. Bedienung**

Im folgenden werden die grundlegenden Vorgehensweisen zur Bedienung von COSIMIR<sup>®</sup> beschrieben.

#### **2.1 Bedienoberfläche**

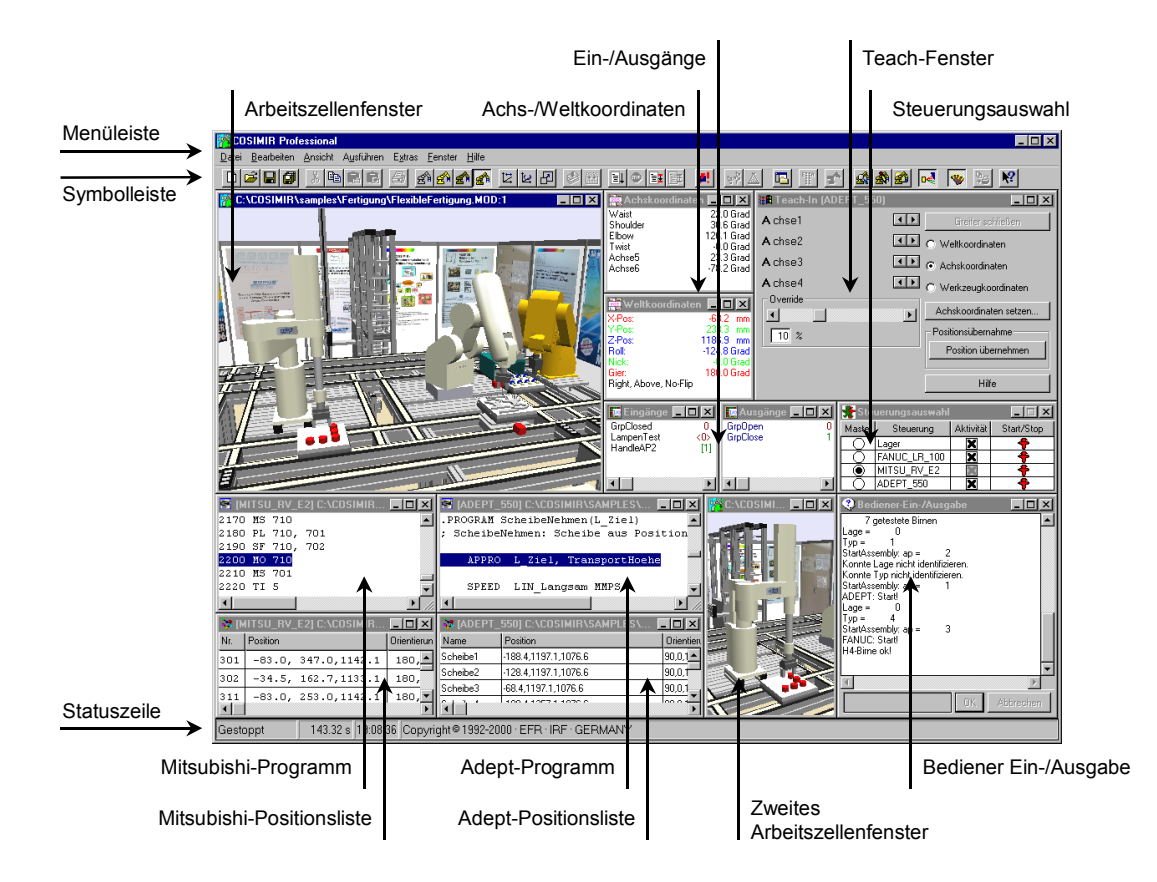

#### **2.2 Fenstertypen**

Nachfolgend sind die wichtigsten Fenstertypen der Bedienoberfläche von COSIMIR® aufgeführt.

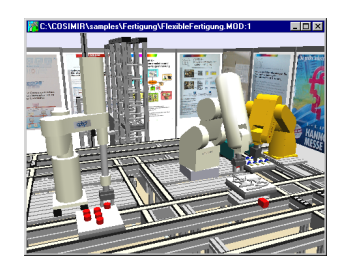

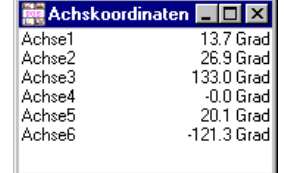

#### *Ansichtsfenster*

Im Ansichtsfenster wird die geladene Arbeitszelle grafisch dargestellt. Mit dem **Befehl Neu** im **Menü Ansicht** können Sie weitere Ansichtsfenster der Arbeitszelle öffnen, um diese zu einer Zeit aus verschiedenen Perspektiven zu betrachten.

#### *Achskoordinaten*

Das Fenster Achskoordinaten zeigt die Stellung der einzelnen Roboterachsen an. Für rotatorische Achsen wird die Stellung in Grad angezeigt, für translatorische Achsen in Millimeter. Ein Doppelklick auf dieses Fenster öffnet die **Dialogbox Achskoordinaten setzen**.

Drücken Sie F7 oder verwenden Sie den **Befehl Achskoordinaten anzeigen** aus **Menü Extras/Roboterposition**, um das Fenster Achskoordinaten zu öffnen.

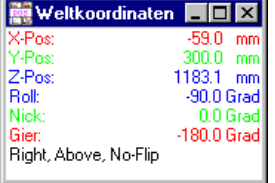

*Weltkoordinaten* 

Das Fenster Weltkoordinaten zeigt die Position und Orientierung des Tool Center Points in Weltkoordinaten an. Neben der Position und Orientierung wird auch die Konfiguration des Roboters in der untersten Zeile des Fensters aufgezeichnet. Ein Doppelklick auf dieses Fenster öffnet die **Dialogbox Weltkoordinaten setzen**.

Drücken Sie UMSCH+F7 oder verwenden Sie den **Befehl Weltkoordinaten anzeigen** aus **Menü Extras/Roboterposition**, um das Fenster Weltkoordinaten zu öffnen.

#### **18 Teach-In (MITSU RY E2)** <u>ian</u> Achse  $A$ choo? ाजा ने  $A$  chea $3$  $\overline{AB}$ A chse4  $\Box$ A chse5  $\overline{AB}$ A chse6  $\overline{\mathbf{H}}$  $\begin{array}{c|c}\n\hline\n0 \text{verride} \\
\hline\n\hline\n\end{array}$ Position überneh 희 Hilfe -<br><sup>- 3</sup> Teachn (MITSII BV F2)  $\Box$ olxi Œ **Graifar coblisRa**  $\overline{AB}$ C Weltkoordinaten 7⊟<br>Y E C Achskoordinate C Werkzeugkoordin 鄂 Weltkoordinaten setzen

nsübernahm

Hilfe

 $\mathbf{F}$ 

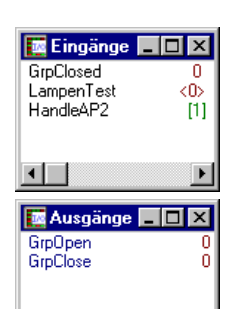

 $\blacksquare$ 

 $\mathbf{H}$ 

 $\frac{1}{\sqrt{10}}$ 

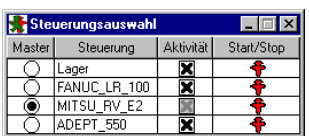

#### *Teach-In*

Das Fenster Teach-In enthält neben der Bezeichnung der Roboterachsen zwei kleine Schaltflächen, mit denen Sie die einzelnen Achsen des Roboters verfahren können. Dabei wird das Verhalten eines realen Roboters simuliert. Wenn Sie eine Schaltfläche gedrückt halten, beschleunigt der Roboter auf die eingestellte Verfahrgeschwindigkeit (*Override*), behält diese dann konstant bei und bremst nach Loslassen mit einer Bremsrampe auf die Geschwindigkeit 0 ab.

Durch Anklicken der entsprechenden Auswahl kann das Teach-In ebenso in Weltkoordinaten sowie in Werkzeugkoordinaten erfolgen.

Drücken Sie F8 oder verwenden Sie den **Befehl Teach-In** aus **Menü Extras**, um das Fenster Teach-In zu öffnen.

#### *Ein-/Ausgänge*

Das Fenster Ein-/Ausgänge zeigt, welche Signale an den Ein-/Ausgängen der simulierten Steuerung anliegen. 0-Signale werden in roter Farbe, 1-Signale in grüner Farbe angezeigt.

Wenn das Eingangssignal erzwungen ist, wird dies dadurch angezeigt, daß der Eingangswert in spitze Klammern eingeschlossen ist, z. B. <1>. Wenn der Eingang mit einem Ausgang verknüpft ist, wird der Eingangswert in eckige Klammern, z. B. [1], eingeschlossen.

Drücken Sie F9 bzw. STRG+F9 oder verwenden Sie die **Befehle Ein-/Ausgänge anzeigen** aus **Menü Extras/Ein-/Ausgänge** um das Fenster Eingänge bzw. Ausgänge zu öffnen.

#### *Steuerungsauswahl*

Dieses Fenster dient zur Anzeige und Auswahl des Masters und zur Aktivierung/Deaktivierung einzelner Steuerungen. Die Anzeige von Roboterpositionen, die Anzeige von Ein- /Ausgängen sowie das Teach-In erfolgen stets für einen ausgezeichneten Roboter, dem Master gekennzeichnet ist.

Öffnen Sie das Fenster Steuerungsauswahl über den **Befehl Steuerungsauswahl** im **Menü Ausführen**.

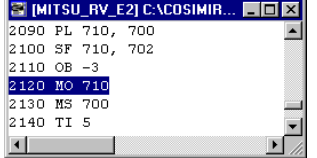

**EX [MITSU\_RV\_E2] C:\COSIMIR... E D | X |** 

 $\boxed{501}$  -83.0, 347.0, 1142.1 180.1  $-34.5, 162.7, 1133.1$  180,

 $-83.0, 253.0, 1142.1 | 180.$ 

Nr. Position

302

 $311$ 

Orientierur

#### *Roboterprogramm*

Dieses Fenster enthält ein Hochsprachenroboterprogramm in der nativen Programmiersprache des entsprechenden Roboters. Der Name des zugehörigen Objektes ist in der Titelzeile angegeben.

Öffnen Sie ein Roboterprogramm über den **Befehl Öffnen** im **Menü Datei** oder legen Sie ein neues Programm mit dem **Befehl Neu** im **Menü Datei** an.

#### *Positionsliste*

Dieses Fenster enthält eine Positionsliste für einen Roboter. Der Name des zugehörigen Objektes ist in der Titelzeile angegeben.

Öffnen Sie eine Positionsliste über den **Befehl Öffnen** im **Menü Datei** oder legen Sie eine neue Positionsliste mit dem **Befehl Neu** im **Menü Datei** an.

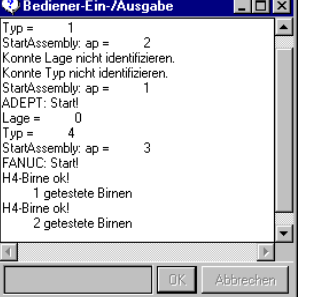

#### *Bediener Ein-/Ausgabe*

Das Fenster Bediener-Ein-/Ausgabe öffnet sich selbsttätig, wenn ein Roboterprogramm Befehle enthält, mit denen Daten z. B. über die serielle Schnittstelle der Robotersteuerung eingelesen oder ausgeben werden sollen.

Da in der Simulation die Robotersteuerung lediglich nachgebildet ist, werden die Daten nicht über die serielle Schnittstelle, sondern im Fenster Bediener-Ein-/Ausgabe ausgegeben oder von dort eingelesen.

## **16 Getting Started <b>Bullet COSIMIR<sup>®</sup>**

### **3. Modellierung**

Zur Modellierung robotergestützter Arbeitszellen in COSIMIR $^{\circ}$  stehen Ihnen verschiedene Hilfsmittel wie Modellbibliotheken und der Modell-Explorer zur Verfügung. Anhand eines einfachen Beispiels wird die Modellierung von Arbeitszellen erläutert.

#### **3.1 Modellhierarchie**

In der Modellhierarchie von COSIMIR® sind die folgenden Elementtypen enthalten:

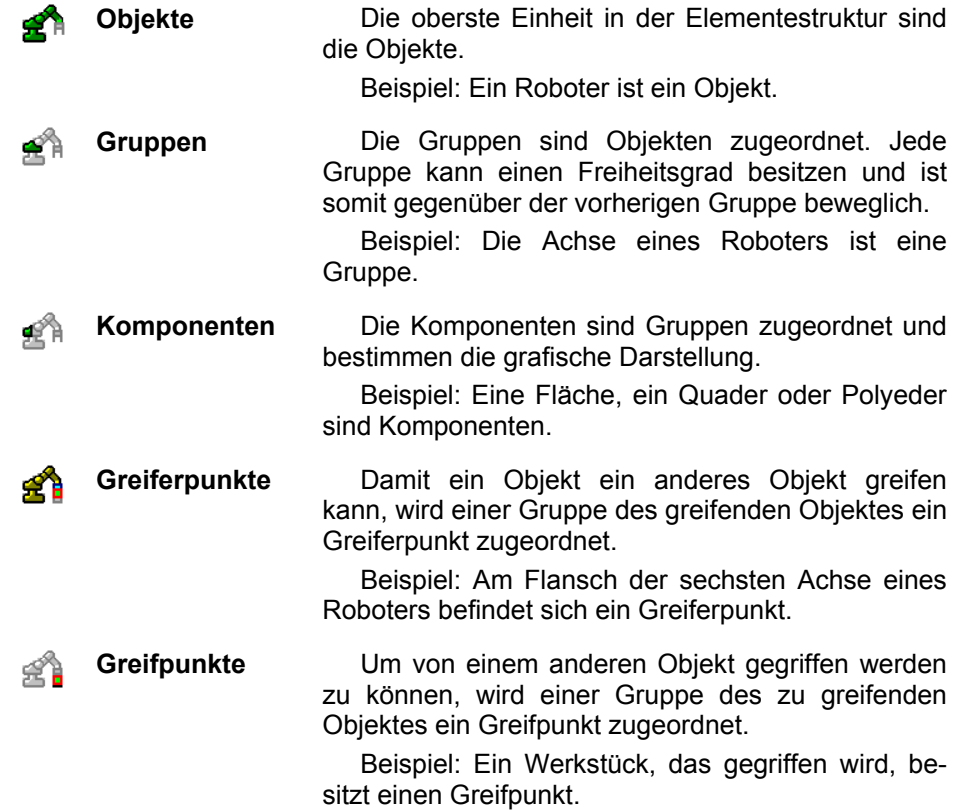

#### **3.2 Modellbibliotheken**

COSIMIR<sup>®</sup> verfügt über umfangreiche teils optionale Modellbibliotheken. Aus diesen Bibliotheken können Objekte oder Modellteile einer Arbeitszelle hinzugefügt werden. Die folgenden Modellbibliotheken sind verfügbar:

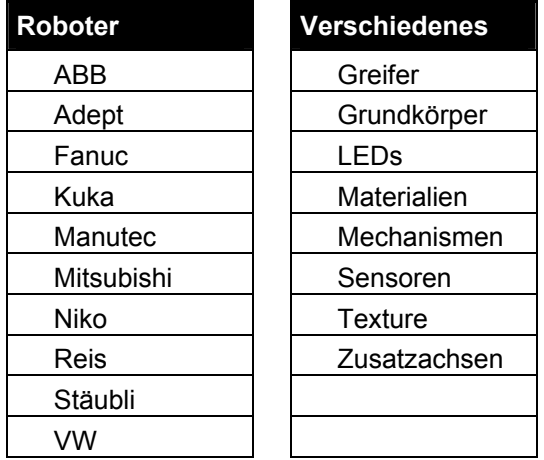

#### **18 Getting Started <b>Bullet COSIMIR<sup>®</sup>**

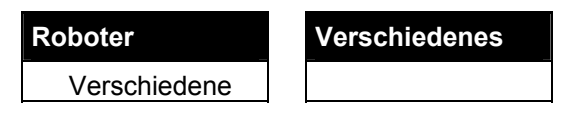

Das **Dialogfeld Modellbibliotheken** zum Einfügen von Objekten bzw. Modellteilen aus Modellbibliotheken können Sie wie folgt öffnen und schließen:

**Menü Ausführen/Modellbibliotheken Symbolleiste** 凾

#### **3.3 Modell-Explorer**

Mittels des **Modell-Explorers** kann auf alle Elemente einer Arbeitszelle zugegriffen werden. Dies gilt neben den Objekten und unterlagerten Elementen auch für Materialien, Bibliotheken, Beleuchtungseinstellungen und alle E/A-Verknüpfungen.

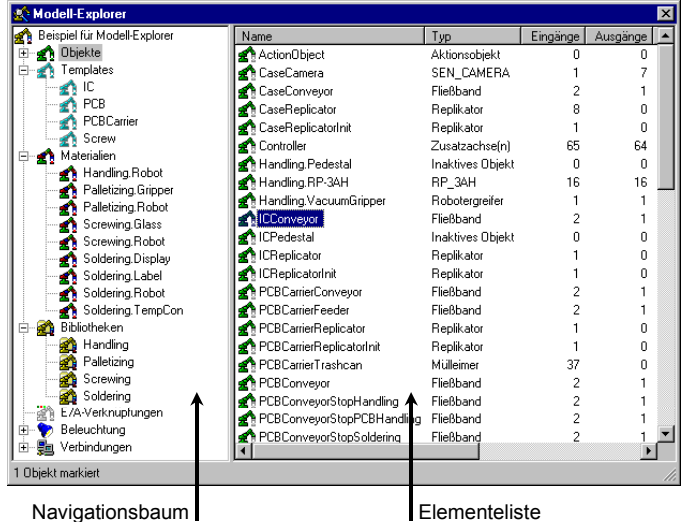

Das Fenster des Modell-Explorers ist zweigeteilt:

Im linken Bereich ist ein **Navigationsbaum** mit den Ordnern für die einzelnen Elemente einer Arbeitszelle dargestellt.

Die **Elementeliste** im rechten Bereich enthält die Elemente des im Navigationsbaum ausgewählten Elementeordners.

Um auf ein Element zuzugreifen, können Sie es sowohl im Navigationsbaum, wenn es dort aufgeführt ist, als auch in der Elementeliste auswählen, indem Sie mit der Maus auf das Element klicken.

Ein von der Elementeauswahl abhängiges **Kontextmenü** mit den am häufigsten verwendeten Befehlen erreichen Sie durch Klicken der rechten Maustaste auf ein Element oder einen Elementeordner oder durch Drücken der Kontextmenütaste auf Ihrer Windows 95-Tastatur.

Über den **Befehl Modell-Explorer** im **Menü Extras/Einstellungen** können Sie im Dialogfeld **Modell-Explorer-Einstellungen** die Darstellung des Modell-Explorers konfigurieren.

Den Modell-Explorer können Sie wie folgt öffnen und schließen:

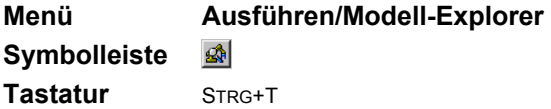

#### **3.4 Beispiel: Modellierung einer Arbeitszelle**

In diesem Beispiel wird die Modellierung einer einfachen Arbeitszelle Schritt für Schritt beschrieben. Die Programmierung und die Simulation werden in den Beispielen der darauffolgenden Kapitel behandelt.

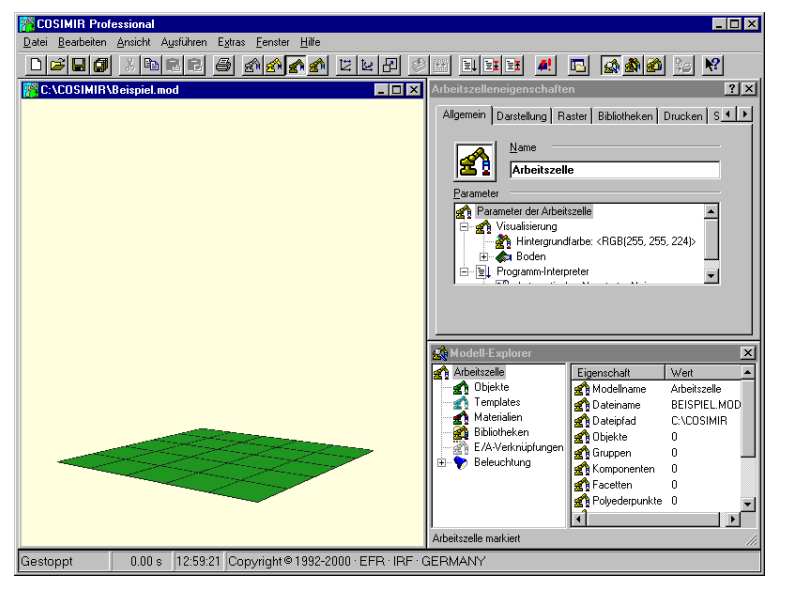

Um eine neue Arbeitszelle anzulegen, wählen Sie den **Befehl Neue Arbeitszelle** aus dem **Menü Datei**. Geben Sie den *Dateinamen* (z. B. "Beispiel.mod") für die neue Arbeitszelle ein.

Nachdem die neue Arbeitszelle angelegt wurde, können Sie den Namen der Arbeitszelle wählen sowie weitere Eigenschaften der Zelle (z. B. Hintergrundfarbe, Bodenfarbe und –größe) verändern. Verwenden Sie hierzu das **Dialogfeld Arbeitszelleneigenschaften** bei markierter Arbeitszelle im **Modell-Explorer**.

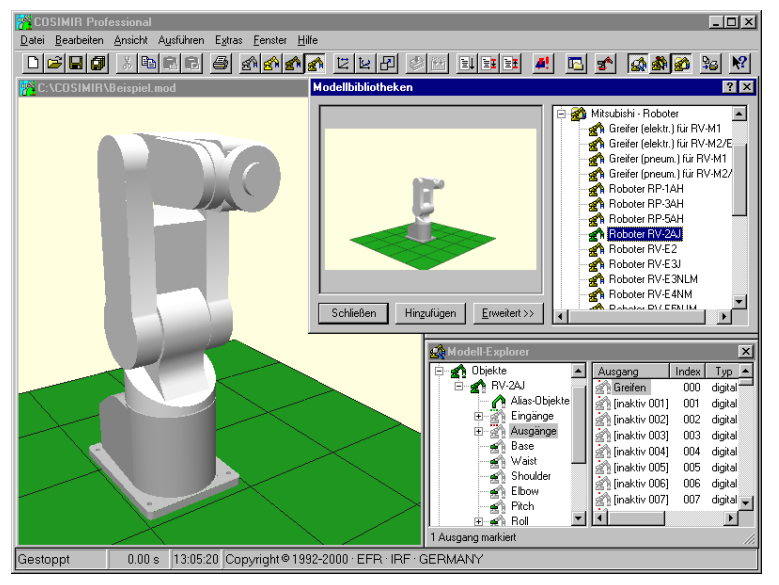

Öffnen Sie das **Dialogfeld Modellbibliotheken** über den **Befehl Modellbibliotheken** aus **Menü Ausführen**. oder die Schaltfläche in der **Symbolleiste**.

Markieren Sie den Mitsubishi-Roboter RV-2AJ aus der entsprechenden Modellbibliothek. Klicken Sie auf **Hinzufügen**.

Der Roboter ist das erste Objekt in der Arbeitszelle und wird im **Modell-Explorer** angezeigt.

Markieren Sie nun den digitalen Ausgang (Index 000) des Roboters im Modell-Explorer, und drücken Sie F2, um den Ausgang in "Greifen" umzubenennen und zu aktivieren.

Markieren Sie im **Dialogfeld Modellbibliotheken** den Parallel-Greifer aus Bibliothek "Verschiedene Greifer". Klicken Sie auf **Hinzufügen**. Der Greifer wird automatisch am Flansch des Roboters befestigt.

Um die elektrische Verbindung zwischen Robotersteuerung und Greifer nachzubilden, klicken Sie mit der Maus auf den **Eingang Schließen** des Greifers in der Elementeliste des Modell-Explorers und ziehen ihn auf den **Ausgang Greifen** des Roboters im Navigationsbaum. Der Greifer kann somit durch den Roboter gesteuert werden.

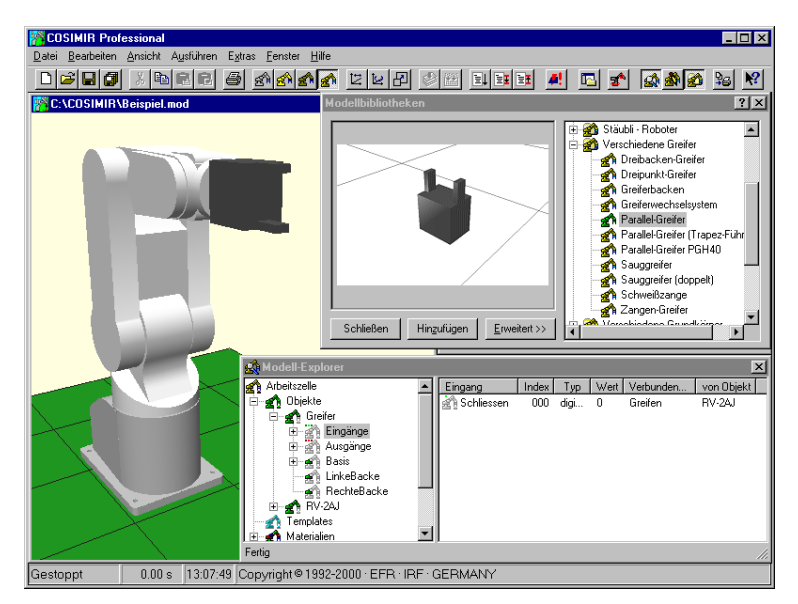

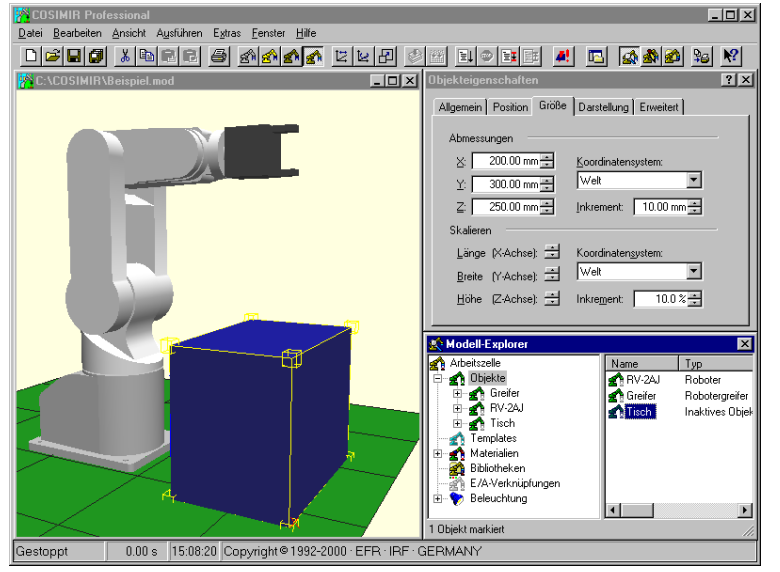

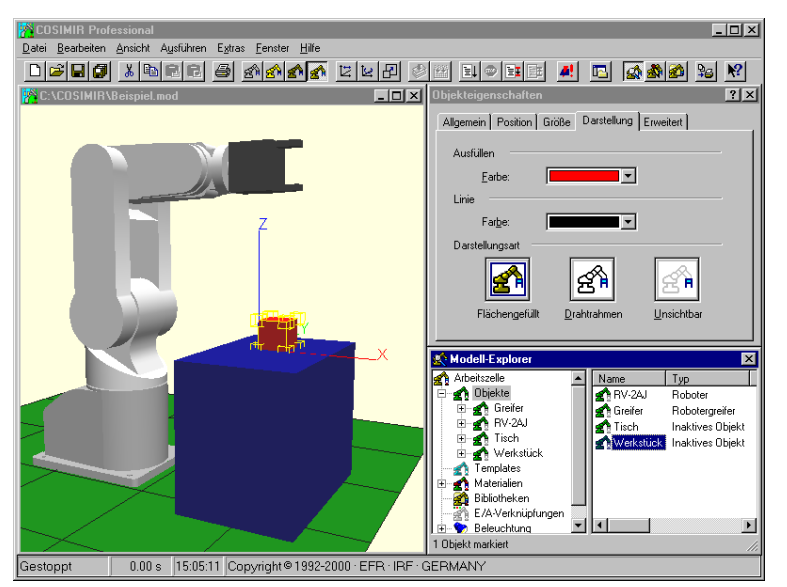

Als nächstes Objekt fügen Sie der Arbeitszelle einen Quader aus der Modellbibliothek "Verschiedene Grundkörper" hinzu.

Bearbeiten Sie die Elementeigenschaften im **Dialogfeld Objekteigenschaften** wie folgt:

Position (x,y,z): 200 mm, -150 mm, 0 mm Größe (x,y,z): 200 mm, 300 mm, 250 mm Darstellung: Dunkelblau

Beachten Sie, dass im Dialogfeld Elementeigenschaften immer die Eigenschaften des markierten Elements (Arbeitszelle, Objekt, etc.) angezeigt werden.

Benennen Sie im Modell-Explorer das Objekt "Quader" in "Tisch" um.

Kopieren Sie das Objekt Tisch, indem Sie STRG+C bei markiertem Objekt Tisch im Modell-Explorer drücken. Markieren Sie den Ordner Objekte, und drücken Sie STRG+V, um die Kopie des Tisches einzufügen.

Benennen Sie den kopierten "Tisch" in "Werkstück" um, und bearbeiten Sie die Eigenschaften: Position (x,y,z): 275 mm, 0 mm, 250 mm Größe (x,y,z): 50 mm, 50 mm, 50 mm Darstellung: Rot

Damit der Roboter ein Werkstück an einer definierten Position greifen kann, werden Objekten Greifpunkte zugewiesen.

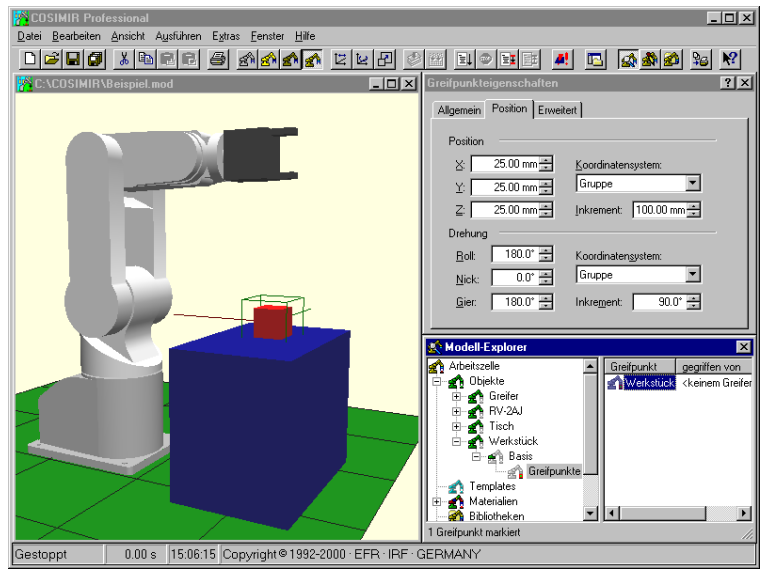

Fügen Sie dem Werkstück einen Greifpunkt hinzu, indem Sie das Kontextmenü durch Drücken der rechten Maustaste bei markierter Gruppe Basis des Werkstücks im Modell-Explorer öffnen und den **Kontextmenübefehl Neu/Greifpunkt** wählen.

Benennen Sie den Greifpunkt nach "Werkstück" um.

Die Position und Orientierung des Greifpunktes innerhalb der Gruppe geben Sie im **Dialogfeld Greifpunkteigenschaften** an:

Position (x,y,z): 25 mm, 25 mm, 25 mm Orientierung (r,p,y): 180°, 0°, 180°

Der Greifpunkt liegt nun in der Mitte des Werkstücks.

Speichern Sie abschließend die Arbeitszelle, indem Sie den **Befehl Speichern** im **Menü Datei** oder die Schaltfläche in der **Symbolleiste** wählen.

Die modellierte Arbeitszelle können Sie aus dem folgenden Installationsverzeichnis von COSIMIR® öffnen:

<Installationsverzeichnis>\GettingStarted\Mitsubishi\Modeling\Beispiel.mod Beispiel: C:\COSIMIR\GettingStarted\Mitsubishi\Modeling\Beispiel.mod

Im Beispiel des folgenden Kapitels wird die Programmierung der neu erstellten Arbeitszelle beschrieben.

## **22 Getting Started <b>BEER** GOSIMIR<sup>®</sup>

### **4. Programmierung**

Die Programmierung von Robotern verschiedener Hersteller erfolgt in COSIMIR® in der nativen Roboterprogrammiersprache.

#### **4.1 Beispiel: Programmierung einer Arbeitszelle**

In diesem Beispiel wird ein Bewegungsprogramm für den Roboter aus der Arbeitszelle entwickelt, die im vorherigen Kapitel modelliert wurde.

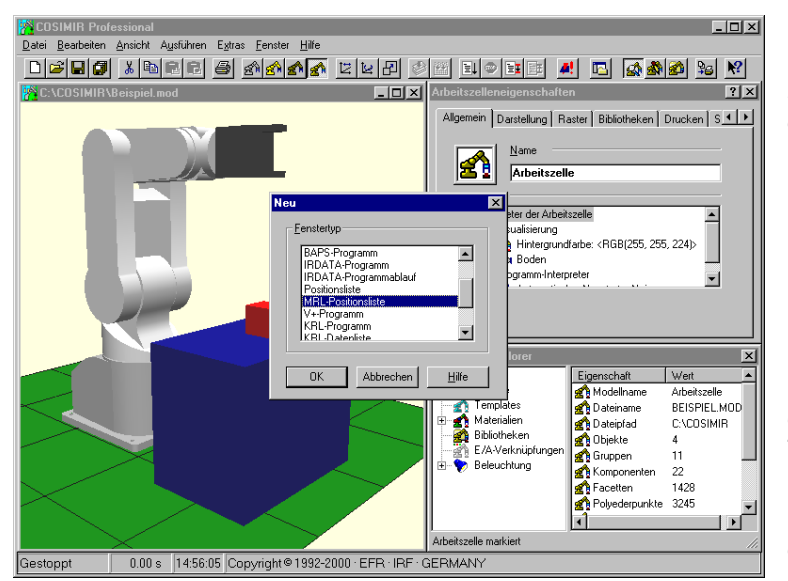

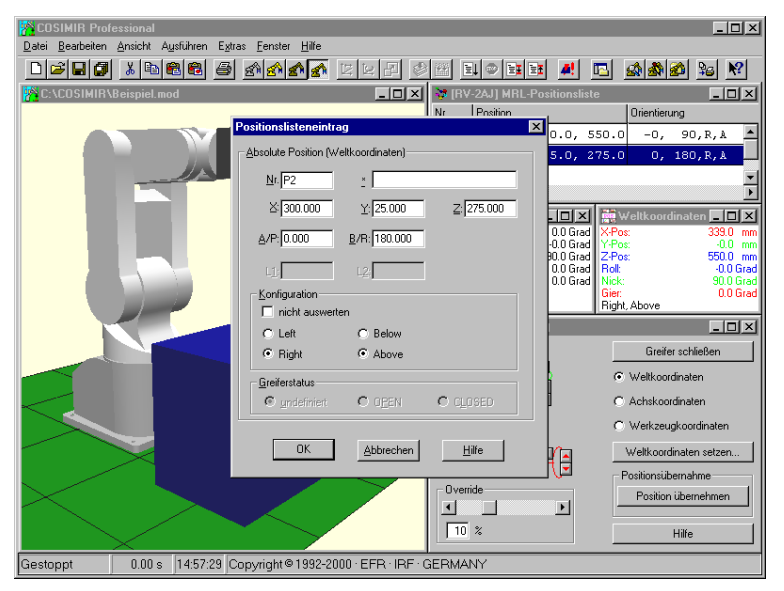

Öffnen Sie mit dem **Befehl Öffnen** aus dem **Menü Datei** die Beispiel-Arbeitszelle aus dem vorherigen Kapitel.

Legen Sie eine neue MRL-Positionsliste für den Roboter an, indem Sie den **Befehl Neu** aus **Menü Datei** wählen und im **Dialogfeld Neu** den Eintrag *MRL-Positionsliste* auswählen.

Das Dialogfeld Neu erreichen Sie auch über die Schaltfläche  $\Box$  in der **Symbolleiste** oder über die Tastenkombination STRG+N.

Schließen Sie den Modell-Explorer und das Dialogfeld Elementeigenschaften.

Übernehmen Sie die Grundstellung des Roboters als erste Position in die Positionsliste. Aktivieren Sie hierzu das Positionslistenfenster, und drücken Sie STRG+F2.

Markieren Sie den untersten freien Eintrag in der Positionsliste, und drücken Sie nochmals STRG+F2. Die zweite Position soll bearbeitet werden: Öffnen Sie das **Dialogfeld Positionslisteneintrag**, indem Sie bei markierter Position den **Befehl Eigenschaften** aus **Menü Bearbeiten** wählen. Bearbeiten Sie die Positionsdaten wie folgt: Position (x,y,z): 300 mm, 25 mm, 275 mm Orientierung (A/P, B/R): 0°, 180°

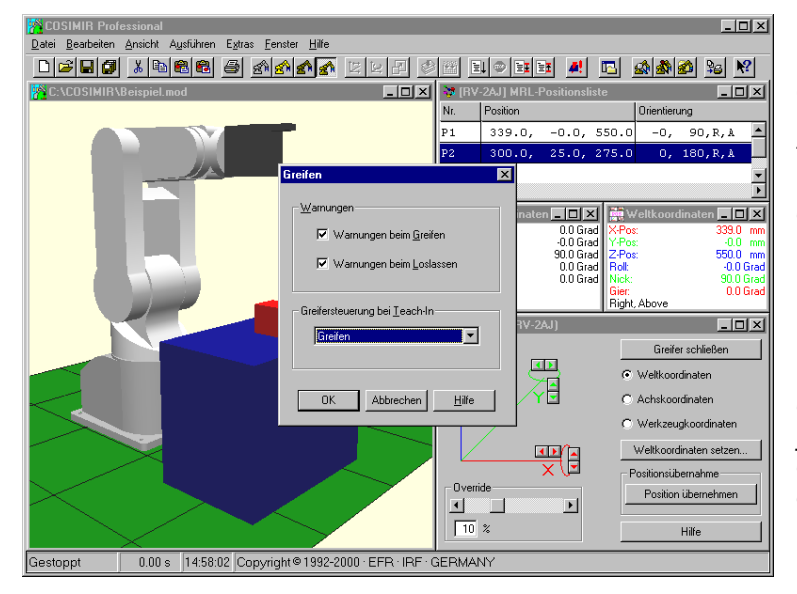

Über den **Befehl Greifen** aus **Menü Extras/Einstellungen** erreichen Sie das **Dialogfeld Greifen**, mit dem Sie die Greifersteuerung für das **Fenster Teach-In** (Taste F8) konfigurieren. Wählen Sie aus der Liste den **Ausgang Greifen**, und drücken Sie OK.

Im Fenster Teach-In drücken Sie **Greifer Schließen/Öffnen**, um den Greifer zu schließen bzw. zu öffnen. Bestätigen Sie die Warnungen, dass sich beim Schließen kein Objekt in der Nähe des Greifers befindet bzw. beim Öffnen kein Objekt gegriffen ist. Diese Warnungen sind im Dialogfeld Greifen abschaltbar.

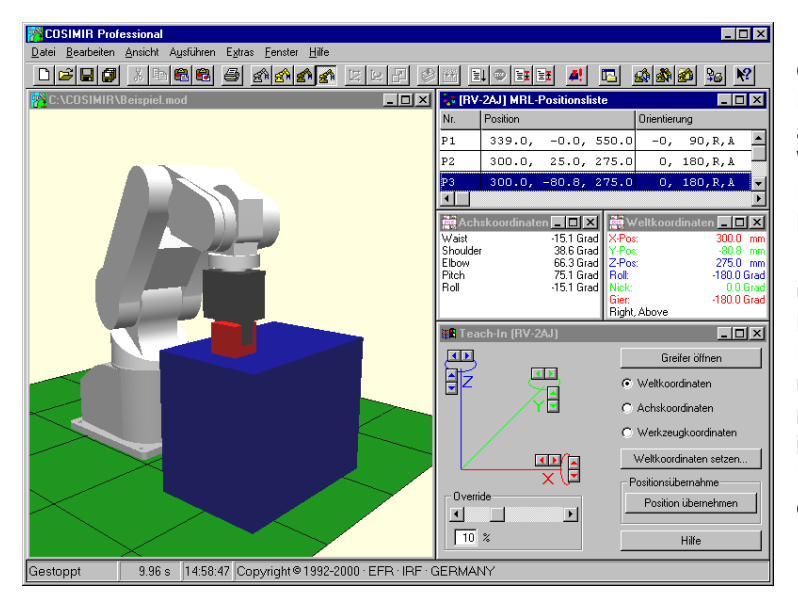

Verfahren Sie den Roboter an die Position "P2", indem Sie einen Doppelklick auf die Position ausführen. Greifen Sie das Werkstück mit dem Roboter durch Drücken von **Greifer Schließen** im **Fenster Teach-In**.

Wählen Sie **Weltkoordinaten**, und drücken Sie auf die Taste für Bewegung in negative Y-Richtung. Der Roboter bewegt das Werkstück über den Tisch. Speichern Sie die neue Position in der Positionsliste, indem Sie den letzten neuen Eintrag markieren und STRG+F2 drücken.

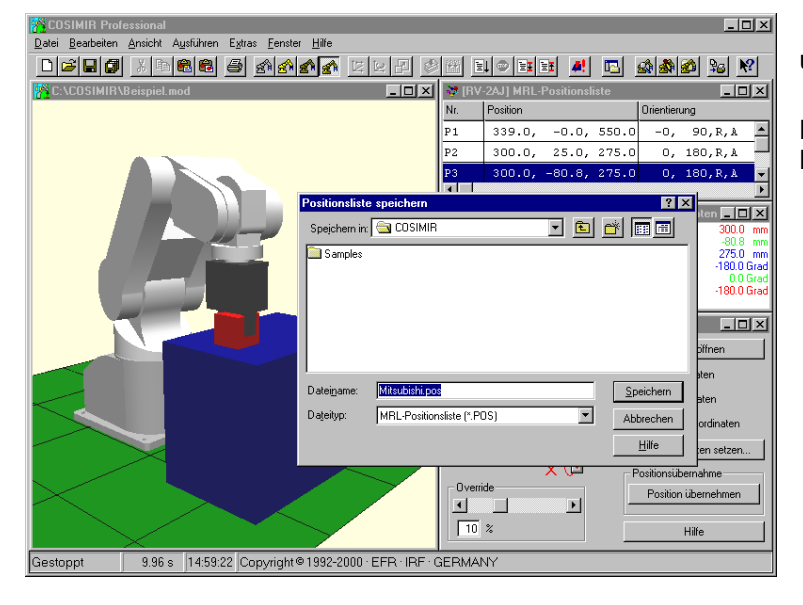

Speichern Sie die Positionsliste unter dem Namen "Mitsubishi.pos".

Wählen Sie hiernach den **Befehl Roboterzelle Grundstellung** aus **Menü Bearbeiten**.

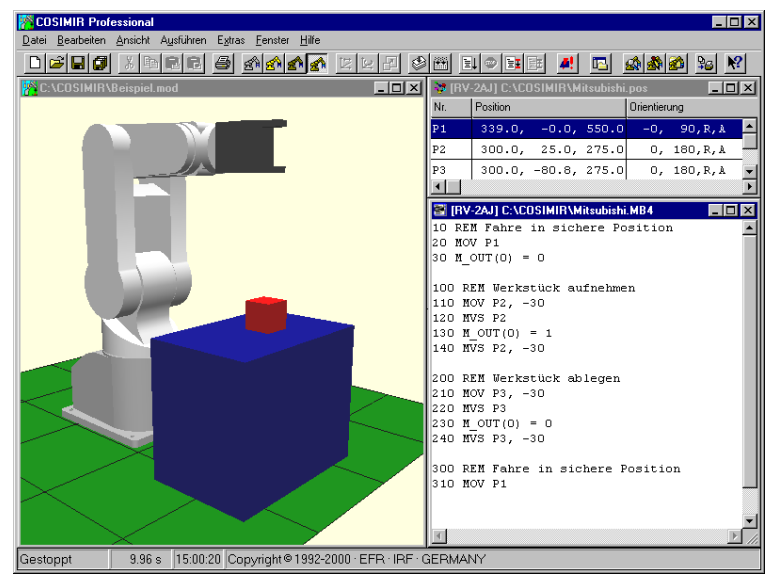

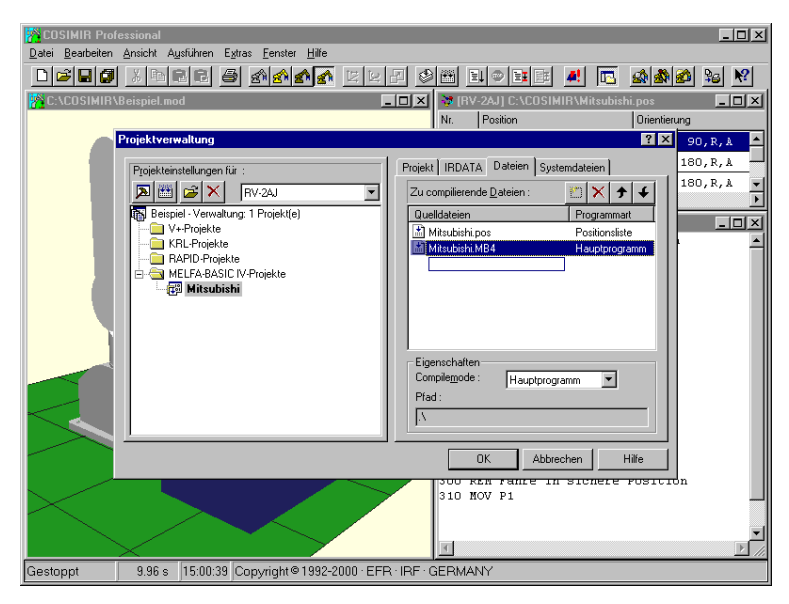

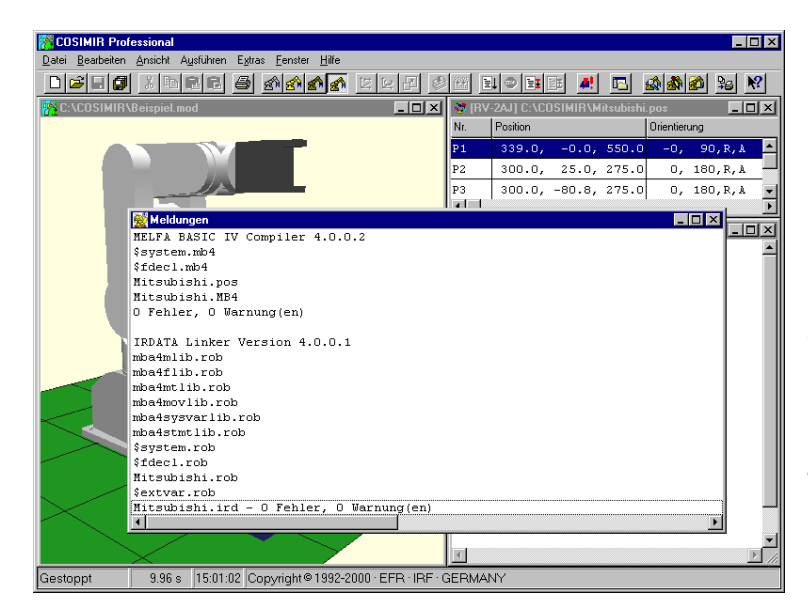

Legen Sie mit **Befehl Neu** aus **Menü Datei** ein neues MELFA Basic IV-Programm an, und pro grammieren Sie eine einfache Pick and Place-Aufgabe mit den Positionen aus der Positionsliste.

Beachten Sie, dass Sie den richtigen Index für den Ausgang aus dem Modell verwenden, der mit dem Greifer verbunden ist.

Die Vorpunkte für die Auf- und Ablagepositionen sollen relativ angefahren werden.

Achten Sie auf den Zeilenumbruch nach der letzten Zeile.

Nach der Programmierung speichern Sie das Programm unter dem Namen "Mitsubishi.mb4"

Zur Simulation des Programms wird es zusammen mit der MRL-Positionsliste in ein MELFA Basic-Projekt eingebunden. Legen Sie im **Dialogfeld Projektverwaltung** (Befehle Ausführen/Projektverwaltung) ein neues MELFA Basic IV-Projekt an, indem Sie den Eintrag **MELFA Basic-Projekte** markieren und im Kontextmenü den **Befehl Projekt hinzufügen** oder die Schaltfläche ill verwenden.

Fügen Sie in der **Registrierkarte Dateien** zunächst die MRL-Positionsliste und dann das Programmmodul hinzu (Schaltfläche <sup>11</sup>). Deklarieren Sie das Programm "Mitsubishi.mb4" als **Hauptprogramm**.

Das Programm ist jetzt im aktuellen Projekt enthalten.

Schließen Sie das Dialogfeld Projektverwaltung, und aktivieren Sie das Programmfenster. Mit dem **Befehl Compilieren+Linken** aus **Menü Ausführen** (STRG+F9 oder Schaltfläche **b**) wird das Roboterprogramm überprüft und in die simulierte Steuerung geladen.

Im **Meldungsfenster** werden die im Projekt verwendeten Programmund Systemmodule sowie die Anzahl der Fehler und Warnungen angezeigt.

### **26 Getting Started <b>Bullet COSIMIR<sup>®</sup>**

Sie haben nun ein lauffähiges Roboterprogramm für die Arbeitszelle erstellt.

Die vollständig programmierte Arbeitszelle können Sie aus dem folgenden Installationsverzeichnis von COSIMIR® öffnen:

<Installationsverzeichnis>\GettingStarted\Mitsubishi\Programming\Beispiel.mod Beispiel: C:\COSIMIR\GettingStarted\Mitsubishi\Programming\Beispiel.mod

Die Simulation dieses Programms ist Bestandteil des folgenden Kapitels.

#### **5. Simulation**

Die Simulation der offline entwickelten Programme in COSIMIR® wird im folgenden dargestellt.

#### **5.1 Einstellungen**

Im **Dialogfeld Simulation**, das über den **Befehl Simulation** im **Menü Ausführen** geöffnet wird, können Sie die Simulation konfigurieren.

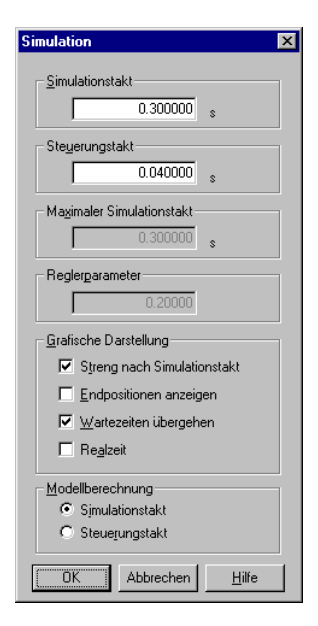

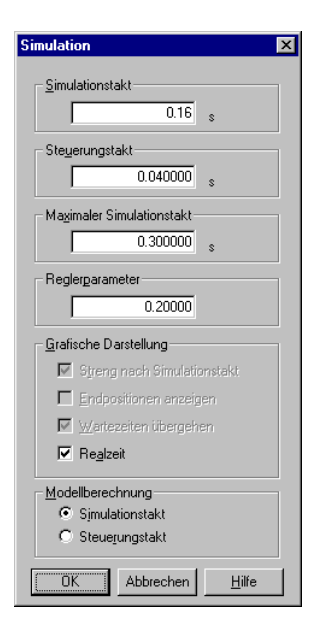

#### *Simulation mit festem Simulationstakt*

Der Simulationstakt bestimmt, nach welcher simulierten Zeit die grafische Darstellung aktualisiert werden soll. Je kürzer der Simulationstakt gesetzt wird, desto fließender aber zugleich auch langsamer ist die Anzeige der Bewegungen.

Der Steuerungstakt wird zur Berechnung von Zwischenpositionen bei Robotersteuerungen und als Zykluszeit bei Speicherprogrammierbaren Steuerungen verwendet. Dieser Steuerungstakt bestimmt die möglichen Stufen des Simulationstaktes.

Bei *Endpositionen anzeigen* wird die Endposition einer Roboter-Bewegung auch in der Grafik dargestellt, wenn das Erreichen dieser Position nicht in einen Simulationstakt fällt. Die Option *Wartezeiten übergehen* bewirkt, dass Wartezeiten in Programmen schneller durchlaufen werden.

Die Modellberechnungen, z. B. die Prozesssimulation oder die Berechnung von Fließbändern, können wahlweise im Steuerungstakt oder im Simulationstakt durchgeführt werden. Sind genauere Ergebnisse in der Modellberechnung erforderlich, so ist die Modellberechnung im Steuerungstakt durchzuführen.

#### *Simulation mit dynamischem Simulationstakt*

Wählen Sie die Option *Grafische Darstellung/Realzeit*, wenn der Simulationstakt gemäß einer Realzeitbindung geregelt werden soll.

Der Parameter *Maximaler Simulationstakt* gibt die Obergrenze für den Simulationstakt an. Bei aktiver Realzeitbindung versucht das System automatisch einen Simulationstakt einzustellen, der zu einem Ablauf der Simulation parallel zur realen Zeit führt. Diese Realzeitbindung ermöglicht eine sehr realistische Einschätzung z. B. der Bewegungsgeschwindigkeiten von Robotern.

Bei komplexen Modellen oder bei nicht genügend Rechenleistung kann der Fall eintreten, dass die Realzeitbindung nicht möglich ist, was zu einer dauerhaften Erhöhung des Simulationstaktes führen würde. Dieser Effekt wird durch den Maximalen Simulationstakt begrenzt. Der Simulationstakt kann sich nur zwischen dem Steuerungstakt und dem Maximalen Simulationstakt bewegen.

#### **5.2 Beispiel: Simulation einer Arbeitszelle**

Öffnen Sie die Beispielarbeitszelle aus den vorherigen Kapiteln.

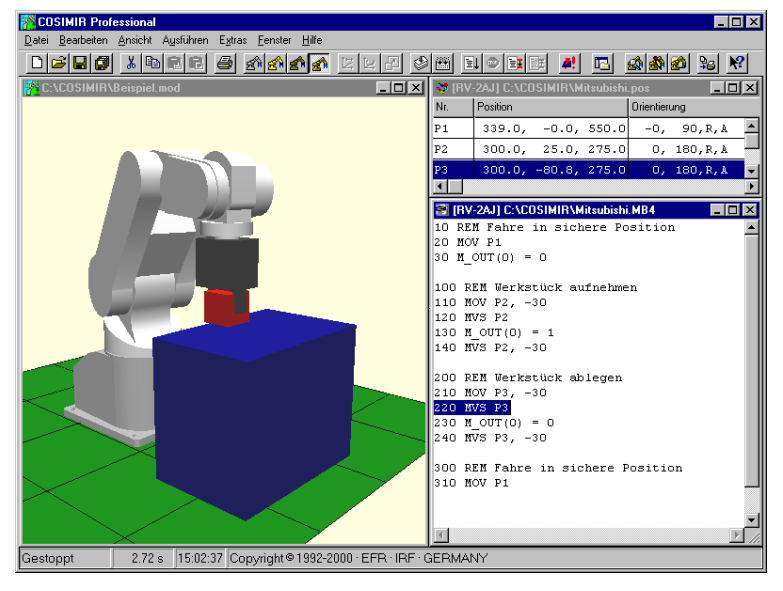

Verwenden Sie den **Befehl Start** im **Menü Ausführen**, um die Simulation zu starten.

Das Programm wird Schritt für Schritt simuliert. Die Simulationszeit wird in der **Statuszeile** angezeigt. Die Code-Ablaufverfolgung bewirkt, dass zu jeder Zeit der Simulation die momentan simulierte Programmzeile markiert wird.

Vor einem weiteren Simulationszyklus führen Sie den **Befehl Roboterzelle Grundstellung** im **Menü Bearbeiten** aus. Dieser Befehl setzt alle Objekte in Ihre Grundposition sowie den Roboter in die Grundstellung.

#### **6. Mechanismen**

Die Basisfunktionalität von COSIMIR<sup>®</sup> umfasst die Simulation der im folgenden aufgeführten Mechanismen. Einem Objekt wird ein Mechanismus über den Objekttyp zugewiesen. Je nach Art des Mechanismus ist die Objektstruktur (Anzahl der Ein- /Ausgänge, Anzahl und Konfiguration der Gruppen) vorgegeben. Der Mechanismus wird nur dann einwandfrei simuliert, wenn die vorgegebene Objektstruktur eingehalten wird.

Zur komfortablen Modellierung von Mechanismen fügen Sie der Arbeitszelle einen bestehenden Mechanismus aus der Modellbibliothek "Verschiedene Mechanismen" oder "Verschieden Greifer" hinzu und verändern das entsprechende Objekt in Gestalt, Dynamik und Ein-/Ausgangsbenennung.

Beachten Sie, dass die Ansteuerung aller hier aufgeführten Mechanismen flankengesteuert erfolgen muss und die Ausgangswerte zum Teil nur dann aktualisiert werden, wenn diese verbunden sind.

#### **6.1 Greifer**

Der Greifer-Mechanismus bewirkt die Abbildung von Greifvorgängen. Wird der System-Eingang 0 des Greiferobjektes auf 1 gesetzt, so wird ein Objekt von dem Greifer gegriffen, das einen Greifpunkt im Greifbereich des Greiferpunktes besitzt. Alle Gruppen des Greifer-Objektes, die einen Freiheitsgrad besitzen, werden an ihre Achsgrenzen bewegt. Somit wird das Schließen des Greifer simuliert.

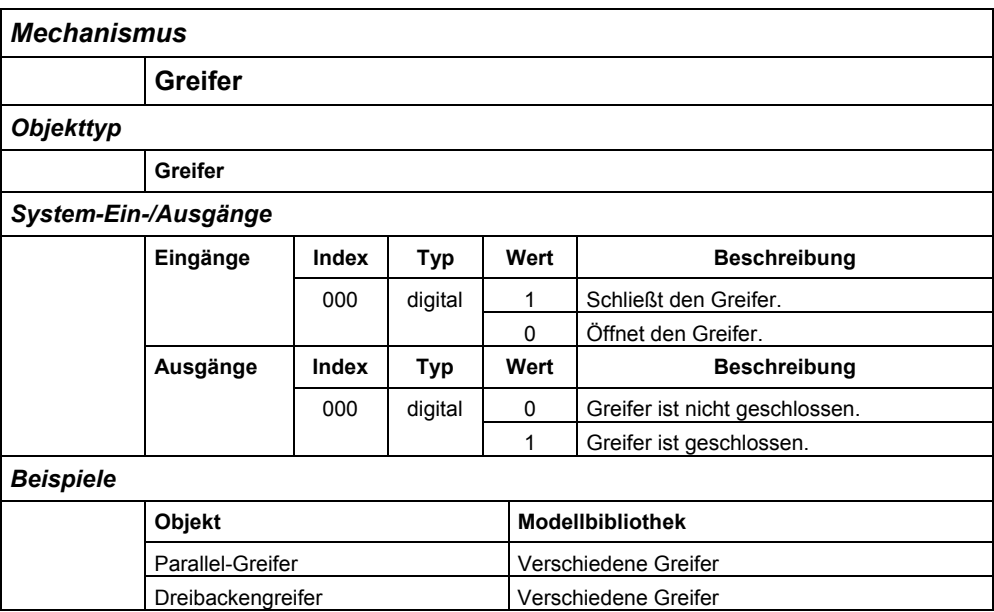

#### **6.2 Fließband**

Befindet sich über einem Fließband-Objekt ein weiteres Objekt, das einen freien Greifpunkt im Greifbereich der aktiven Fläche(n) des Fließband-Objektes besitzt, so wird es mit der konfigurierten Transportgeschwindigkeit entlang des Fließbandes bewegt, sofern der System-Eingang 0 des Fließbandes gleich 1 ist. Wurde ein Objekt bis an das Ende einer aktiven Fläche des Fließbandes bewegt, so wird der System-Ausgang 0 auf 1 gesetzt.

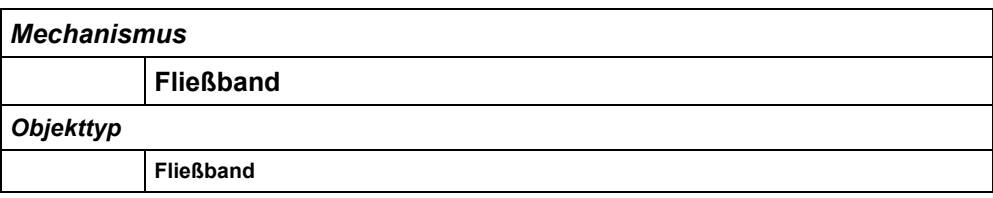

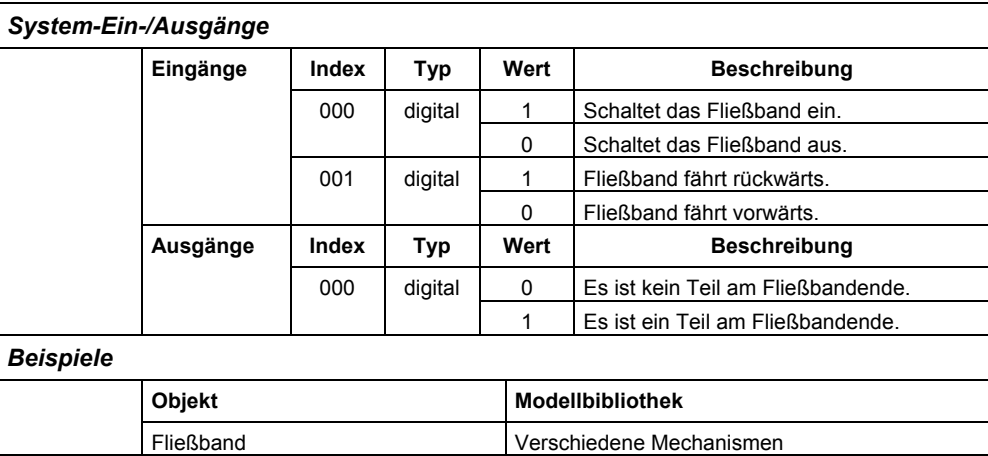

#### **6.3 Schubzylinder**

Wird der System-Eingang 0 des Schubzylinders auf 1 gesetzt, so fährt der Schubzylinder bis in die Ausfahrlänge aus. Befindet sich ein weiteres Objekt mit einem freien Greifpunkt im Greifbereich des Schubzylinder-Greiferpunktes, so wird es beim Ausfahren mitbewegt. Der Schubzylinder fährt ein, wenn der System-Eingang 0 auf 0 gesetzt wird.

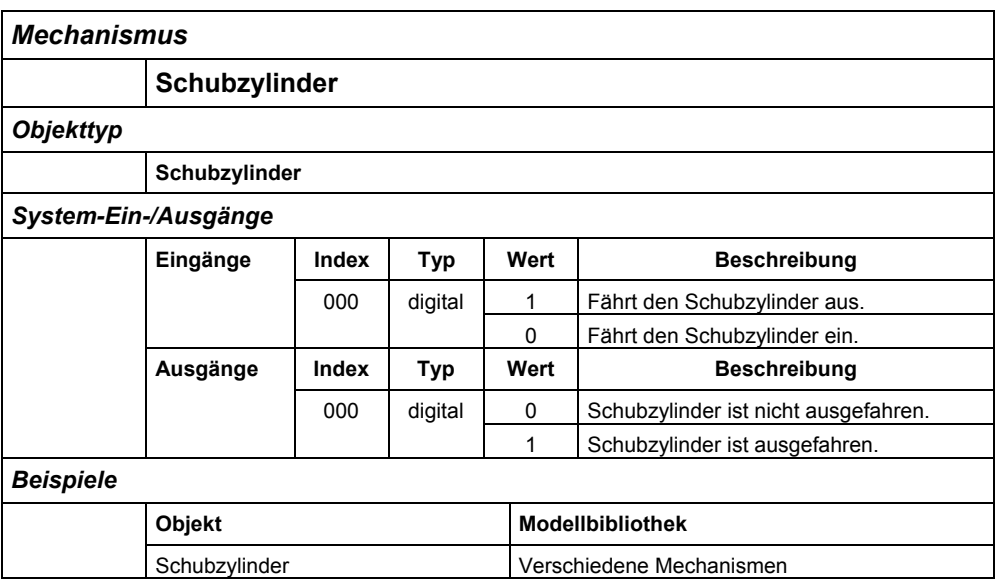

#### **6.4 Drehzylinder**

Der Drehzylinder basiert auf dem Schubzylinder-Mechanismus. Die translatorische Bewegung wird durch eine rotatorische Bewegung ersetzt.

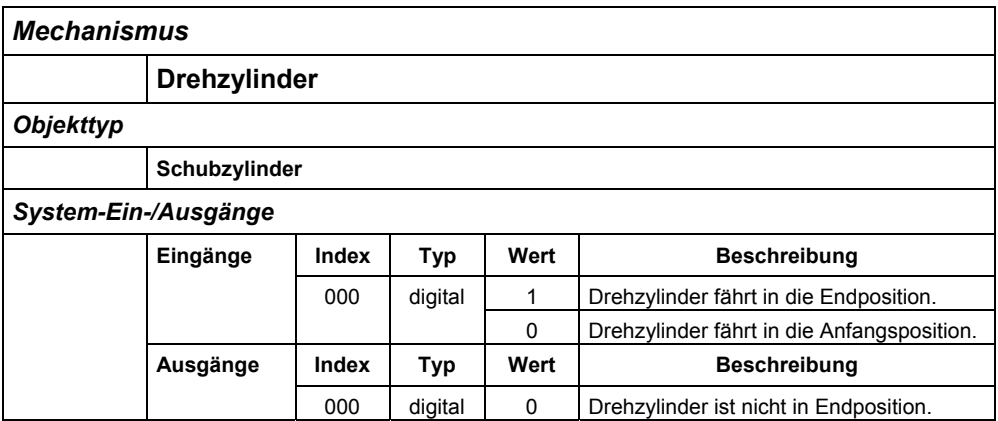

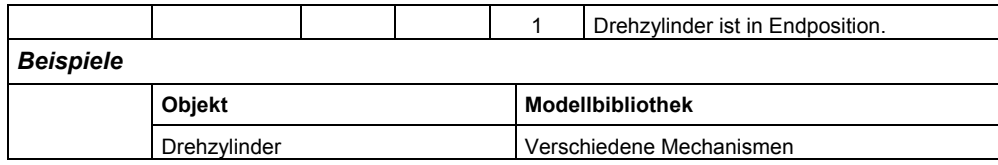

#### **6.5 Drehtisch**

Mit dem Drehtisch-Mechanismus werden die rotatorischen Achsen eines Objektes um den konfigurierten Winkel gedreht, wenn der System-Eingang 1 des Drehtisch-Objektes auf 1 gesetzt wird. Besitzt der Drehtisch eine aktive Fläche in dieser Achse, werden alle Objekte mitbewegt, die einen freien Greifpunkt im Greifbereich der aktiven Fläche besitzen.

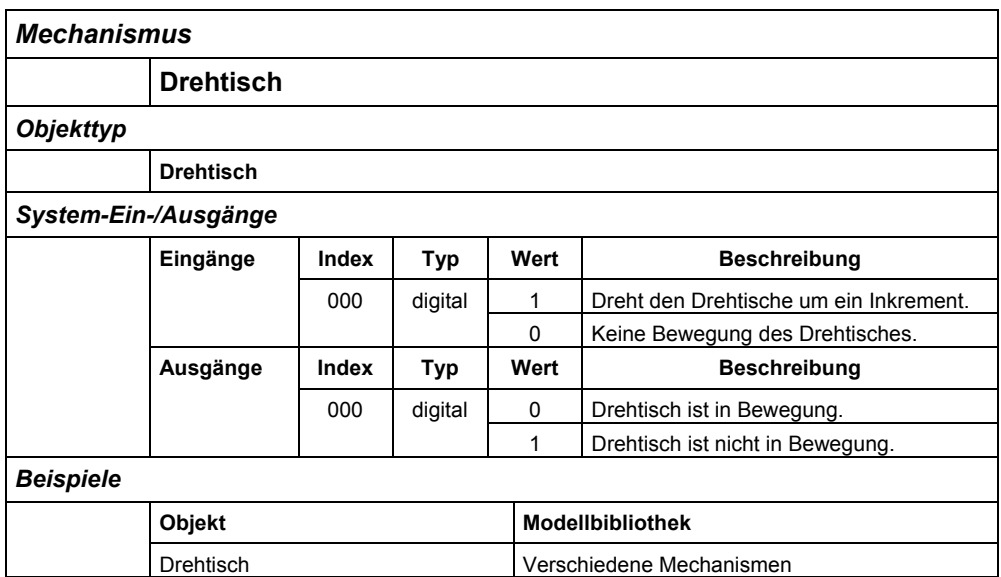

#### **6.6 Zwei-Wege-Schubzylinder**

Die Wirkungsweise des Zwei-Wege-Schubzylinders ist ähnlich der des Schubzylinders. Die Ansteuerung erfolgt jedoch über zwei System-Eingänge, die für eine Bewegung des Zylinders invertiert geschaltet werden müssen. Dementsprechend sind zwei System-Ausgänge vorhanden, die den Zustand des Zwei-Wege-Schubzylinders wiedergeben.

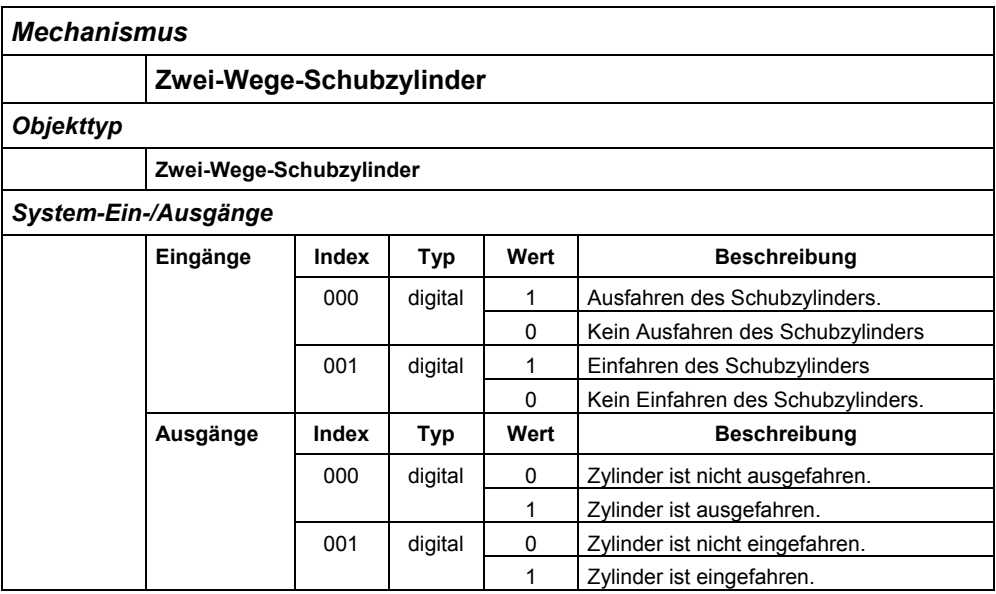

### **32 Getting Started <b>Britannia** COSIMIR<sup>®</sup>

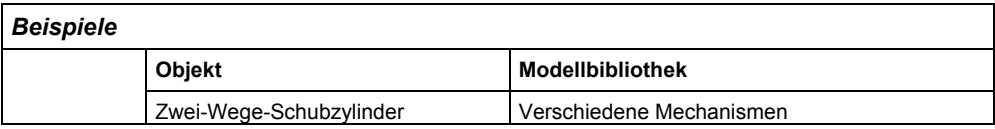

#### **6.7 Umsetzer**

Dieser Umsetzer besitzt einen Sauger, der wie ein Greifer wirkt und der über die System-Eingänge 2 und 3 gesteuert werden kann. Die Position wird über die System-Eingänge 0 und 1 vorgegeben.

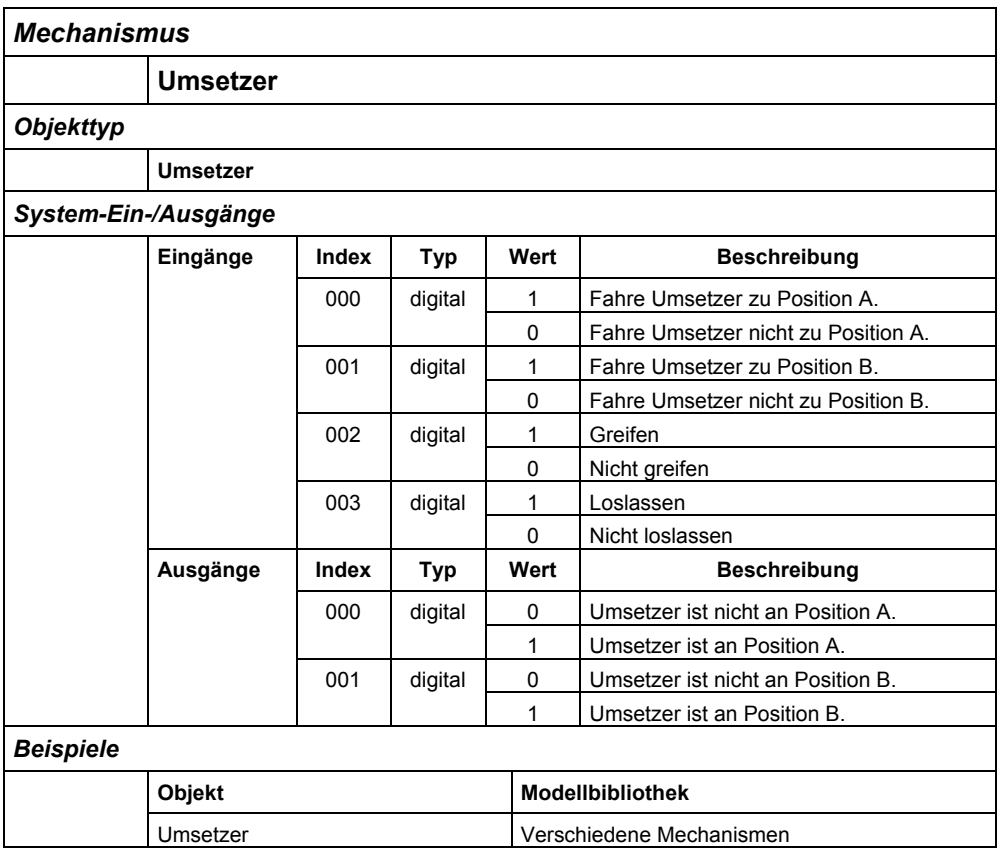

#### **6.8 Teilezuführung**

Verwenden Sie den Mechanismus Teilezuführung zur Modellierung von Magazinen. Das Objekt einer Teilezuführung besitzt eine Reihe von Greiferpunkten, deren Reihenfolge entscheidend für die Funktionsweise des Mechanismus ist. Eine Teilezuführung wird gefüllt, indem Objekte mit freien Greifpunkten, die zugeführt werden sollen, in den Greifbereich der Greiferpunkte der Teilezuführung positioniert werden. Der erste Greiferpunkt muss hierbei frei bleiben. Wird der System-Eingang 0 der Teilezuführung auf 1 gesetzt, so wird das Objekt von dem zweiten Greiferpunkt an die Position des ersten Greiferpunkts bewegt, das Objekt von dem dritten Greiferpunkt an die Position des zweiten Greiferpunkts bewegt usw. Ist ein Teil an der Position des ersten Greiferpunktes so wird der System-Ausgang 0 der Teilezuführung auf 1 gesetzt.

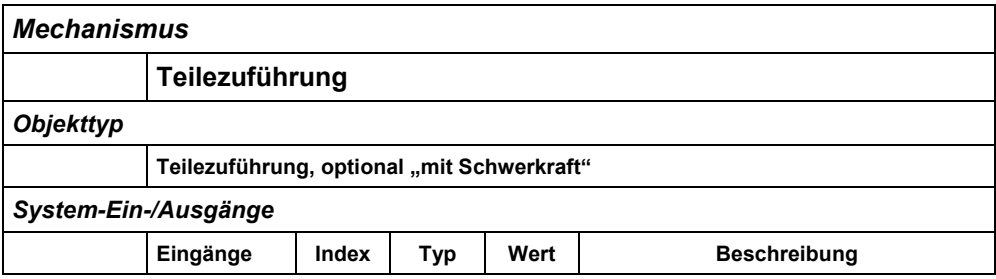

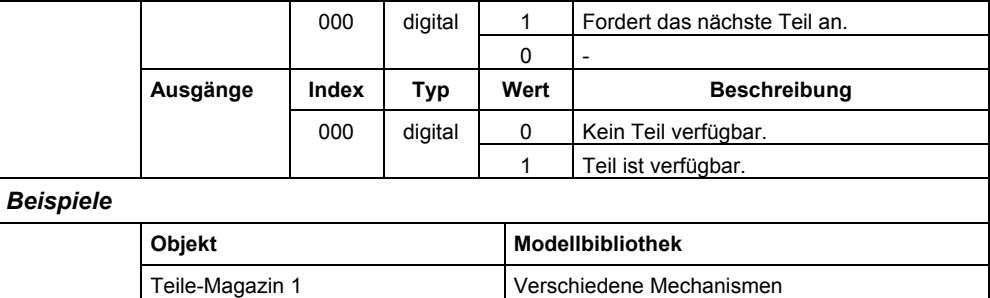

#### **6.9 Näherungssensor**

Dieser einfache Näherungssensor prüft, ob in der Nähe eines der Greiferpunkte des Sensors ein Greifpunkt liegt, der gegriffen werden könnte. Der Sensor setzt seinen System-Ausgang 0 auf 1, wenn (mindestens) ein Greifpunkt in Greifreichtweite liegt, sonst ist der System-Ausgang 0 gleich 0.

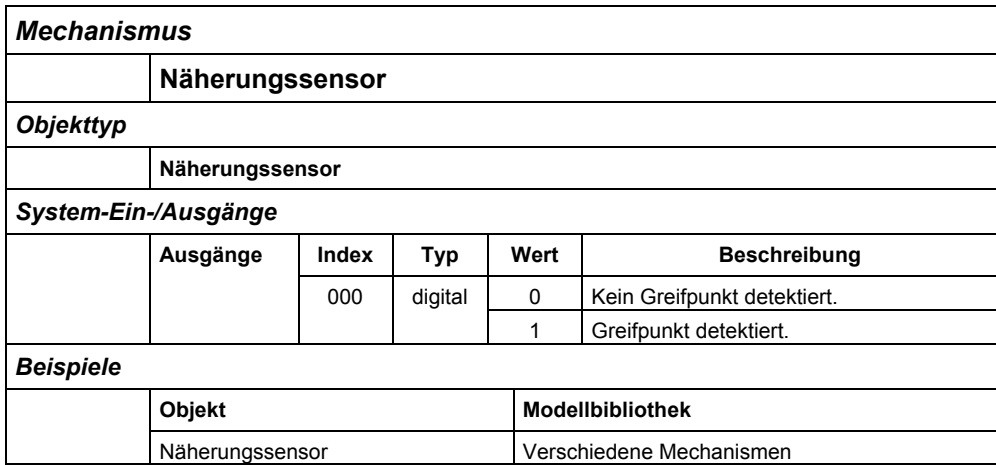

#### **6.10 Replikator**

Der Mechanismus Replikator dient der gezielten Erzeugung von neuen Objekten auf Basis von Templates. In den erweiterten Eigenschaften des Replikator-Objekts werden den vorhandenen System-Eingängen die entsprechenden Templates zur Erzeugung der Objekte zugeordnet (Beispiel: template0 = "Würfel"). Wird ein System-Eingang auf 1 gesetzt, wird ein neues Objekt basierend auf dem zugeordneten Template an der Position des Greiferpunkts des Replikator-Objektes erzeugt.

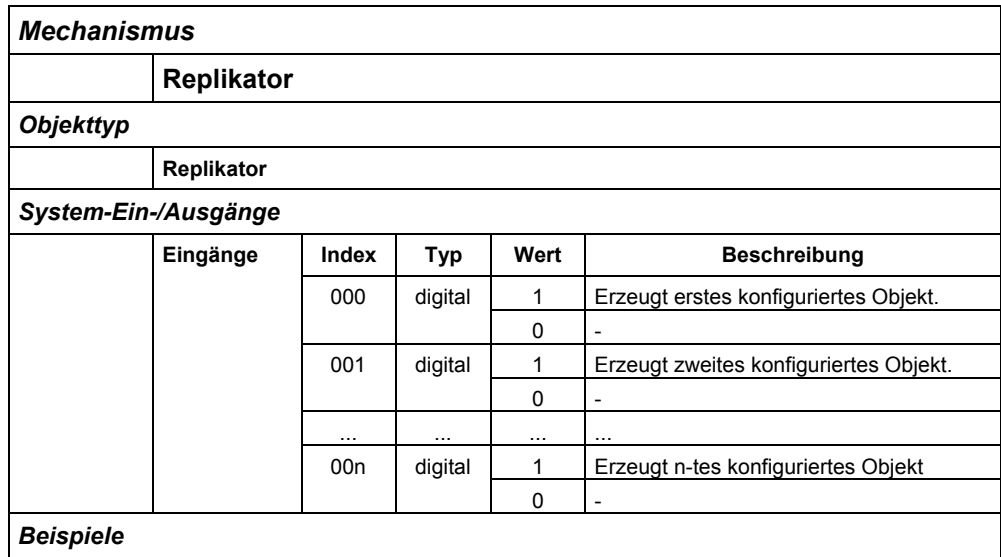

### **34 Getting Started <b>BEER COSIMIR<sup>®</sup>**

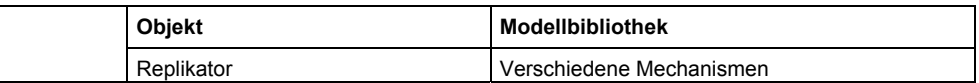

#### **6.11 Papierkorb**

Der Papierkorb ist das Gegenstück zum Replikator-Mechanismus. Mit dem Papierkorb können gezielt Objekte während der Simulation entfernt werden. Jeder System-Eingang kontrolliert einen entsprechenden Greiferpunkt des Papierkorb-Objektes. Kann ein Greifpunkt eines weiteren Objektes von einem Greiferpunkt gegriffen werden, dessen zugeordneter System-Eingang auf 1 gesetzt wird, so wird das Objekt entfernt.

Beachten Sie, dass Objekte, die durch mit dem Papierkorb-Mechanismus entfernt werden, auch nach Ausführung des **Befehls Roboterzelle Grundstellung** nicht wieder hergestellt werden.

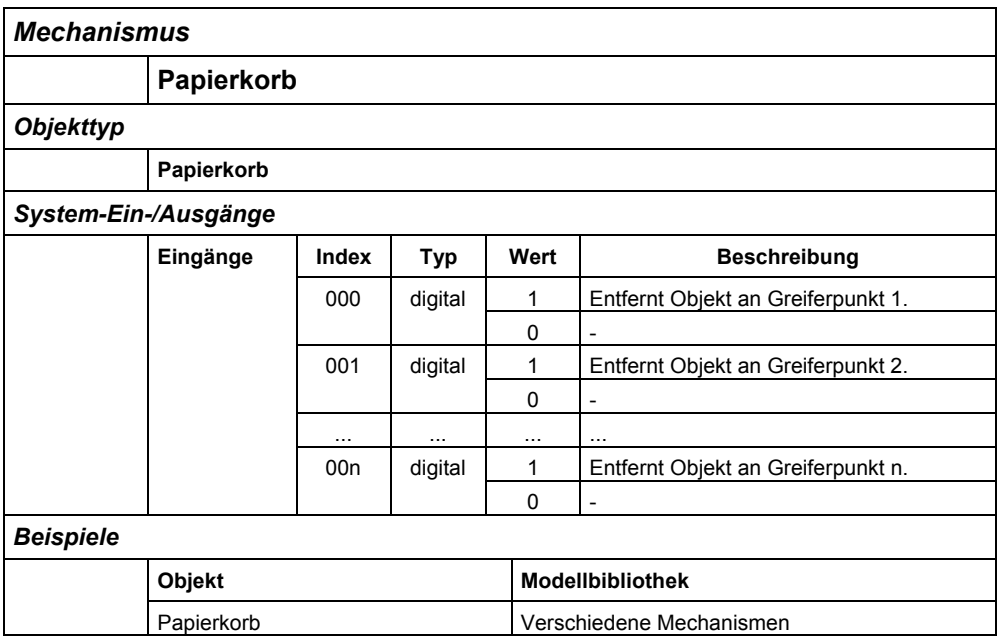

### **7. Erweiterungen**

Die Basisfunktionalität von COSIMIR® ist erweiterbar. Im folgenden sind die wichtigsten zum Teil optionalen Erweiterungen aufgeführt.

#### **7.1 Kollisionserkennung**

Mit der Kollisionserkennung können Sie Ihre Applikationen auf Kollisionen überprüfen. Hierzu haben Sie die Möglichkeit einzelne Objekte zur Überprüfung zu selektieren, kollidierte Objekte einzufärben und Kollisionen als Meldung ausgeben zu lassen.

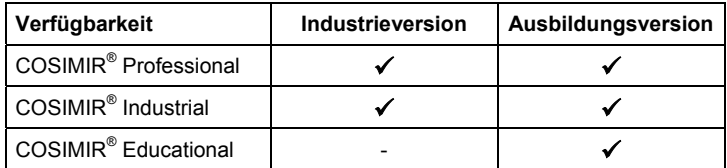

#### **7.2 Sensorsimulation**

Die Sensorsimulation erweitert die Fähigkeit von COSIMIR®, vollständige Roboterzellen zu simulieren. Viele in der Fertigungsautomatisierung eingesetzte Sensoren können realistisch parametriert und simuliert werden. Eine in der Realität nicht mögliche Visualisierung der Sensormessbereiche hilft in der Planungsphase zusätzlich, Fehler im Design zu vermeiden.

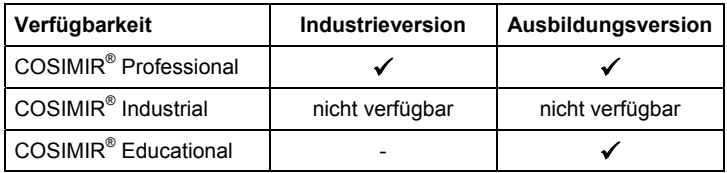

#### **7.3 Trajektoriengenerierung**

Diese Erweiterung zu COSIMIR® für die automatische flächenorientierte Trajektoriengenerierung unterstützt den Programmierer von Robotern für Beschichtungs- und Entschichtungsaufgaben, indem die Erzeugung der Roboterbahnen und entsprechenden Roboterprogramme automatisch durchgeführt wird. Somit kann der Aufwand für die Offline-Programmierung der Roboter bei gleichzeitiger Optimierung der Bearbeitungsergebnisse minimiert werden.

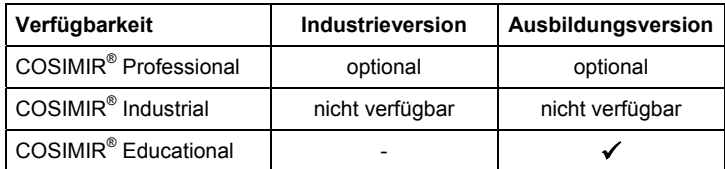

#### **7.4 Prozesssimulation**

Die Prozesssimulation von Beschichtungs- und Entschichtungsvorgängen ermöglicht es dem Programmierer einer Roboteraufgabe schon während der Programmerstellung die Optimierung des Fertigungsablaufs durchzuführen und gleichzeitig das Bearbeitungsergebnis visuell qualitativ zu beurteilen. Somit entfallen langwierige Tests eines Bewegungsprogramms an Probekörpern, und der Aufwand für die Offline-Programmierung wird bei gleichzeitiger Verbesserung der Bearbeitungsergebnisse minimiert.

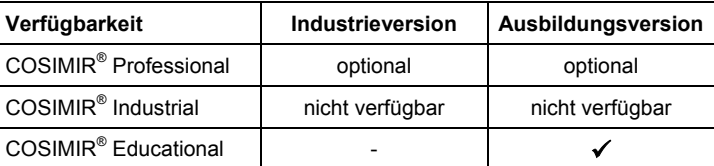

#### **7.5 SPS-Simulation**

Der S5/S7-Simulator für COSIMIR<sup>®</sup> interpretiert ablauffähige S5/S7-Programme. Jede Arbeitszelle kann mehrere speicherprogrammierbare Steuerungen enthalten. Jede SPS wird von einem S5/S7-Programm gesteuert. Beim Laden einer SPS wird das zugehörige S5/S7-Programm ebenfalls geladen. Dieses Standard-S5/S7-SPS-Programm können Sie bei Bedarf gegen ein anderes S5/S7-Programm austauschen.

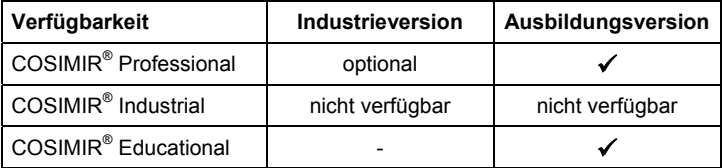

#### **7.6 Kamerafahrt**

Mit der Kamerafahrt für COSIMIR® können Sie verschiedene Ansichten eines Arbeitszellenfensters speichern. Bei laufender Simulation werden diese Ansichten nacheinander angefahren. Zwischen zwei Ansichten wird linear interpoliert, so dass eine gleichmäßige Bewegung des Betrachterpunktes entsteht. Darüber hinaus haben Sie die Möglichkeit, Kamerafahrten als Animationen (Windows™-AVI) abzuspeichern.

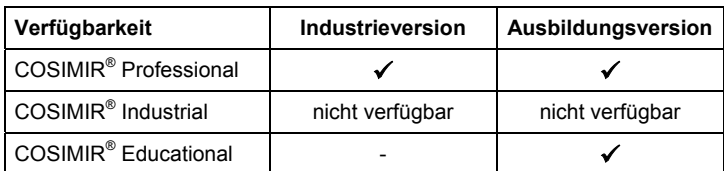

#### **7.7 Aktionsobjekt**

Aktionsobjekte dienen in COSIMIR $^{\circ}$  dazu, aufgrund festgelegter Ausgangswerte simulierter Objekte Aktionen auszuführen. Die Einstellungen für die Eingänge eines Aktionsobjektes werden in den Eingangseigenschaften vorgenommen. Mögliche ausführbare Aktionen sind bspw. die Ausgabe von Meldungen, das Anzeigen von Bildern, HTML-Seiten, das Ein-/Ausschalten von Lichtquellen sowie das Abspielen von Audio- und Videodateien.

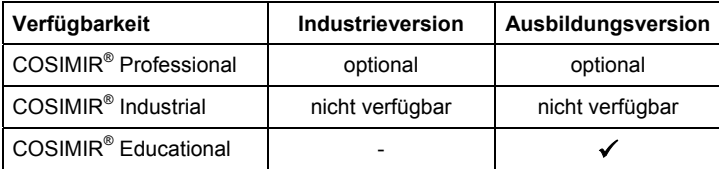

### **8. Anhang**

### **8.1 Tastaturbelegung**

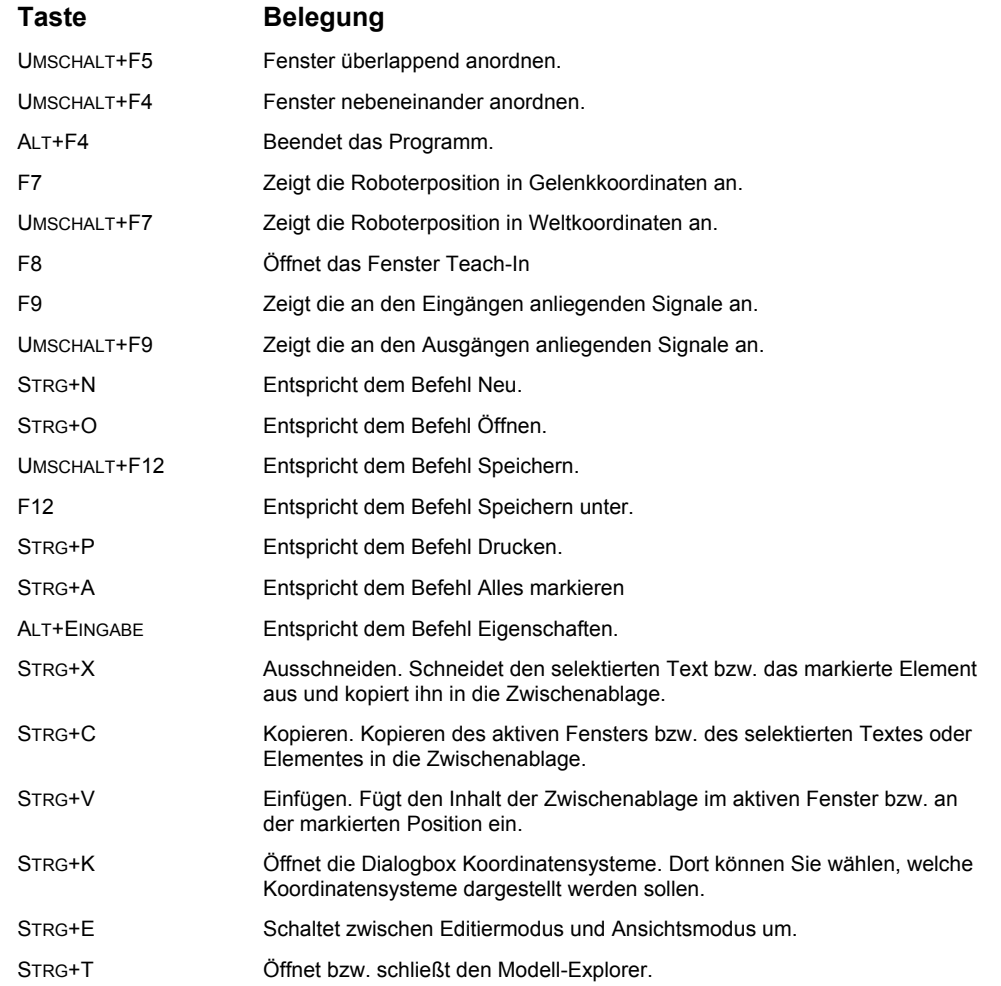

Die folgende Tastaturbelegung ist abhängig vom aktivierten Fenstertyp.

Bei aktiviertem Ansichtsfenster gilt die Tastaturbelegung:

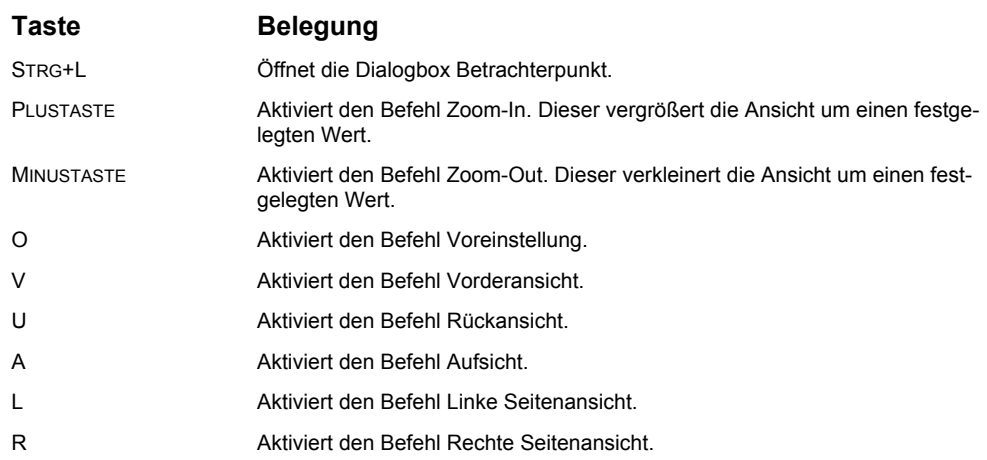

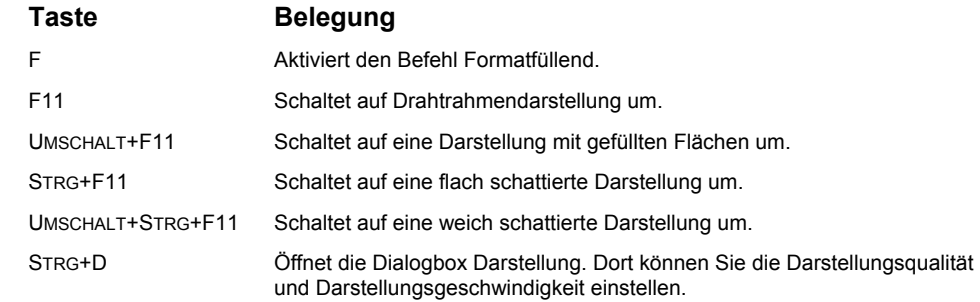

Bei aktiviertem Programmfenster gilt die Tastaturbelegung:

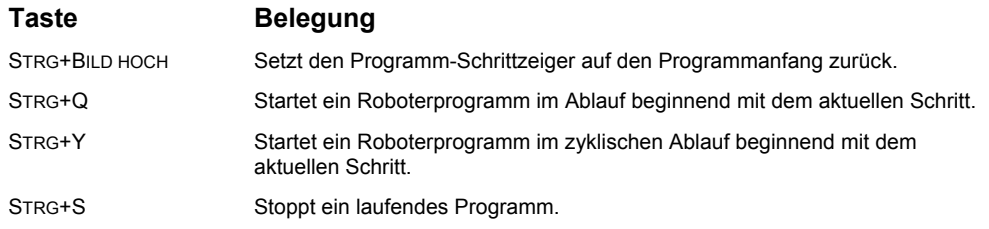

### **8.2 Abkürzungen**

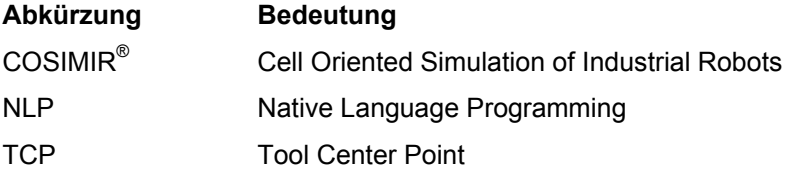

### **COSIMIR®**

### 8.3 Stichwortregister

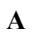

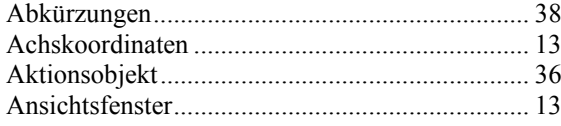

#### $\overline{B}$

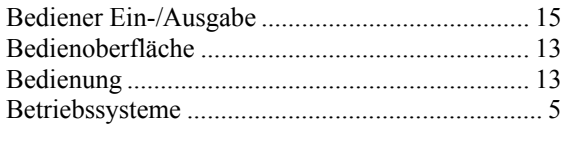

#### $\overline{C}$

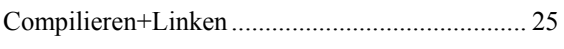

#### $\mathbf D$

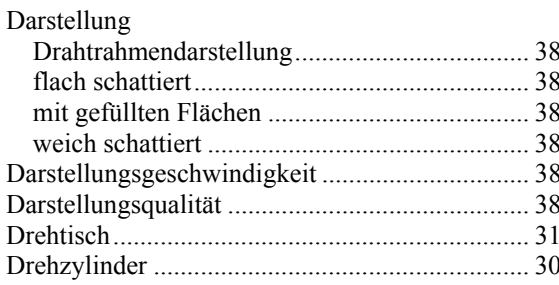

#### $\bf E$

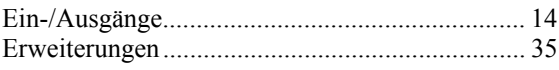

#### $\mathbf{F}$

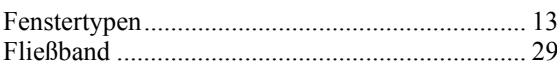

#### $\overline{G}$

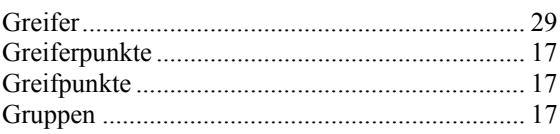

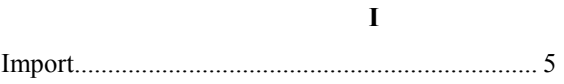

#### $\mathbf K$

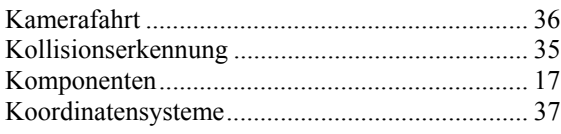

#### $\mathbf{M}$

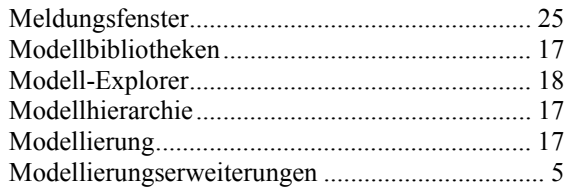

#### $\mathbf N$

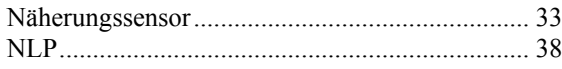

#### $\mathbf 0$

#### $\overline{P}$

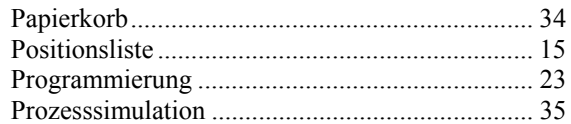

#### $\bf R$

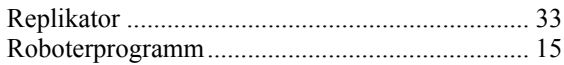

#### $\mathbf S$

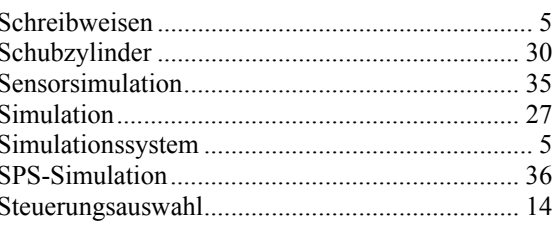

#### $\overline{\mathbf{T}}$

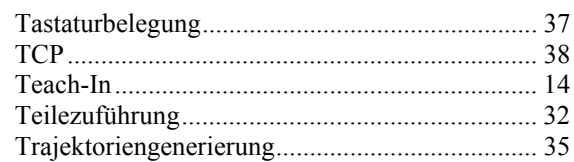

#### $\mathbf U$

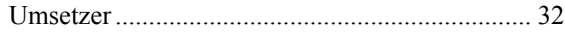

#### $\mathbf{W}$

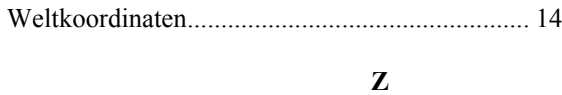

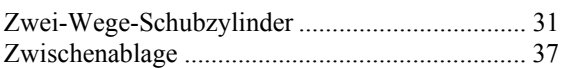

## **40 Getting Started <b>BEER** GOSIMIR<sup>®</sup>

#### **Institut für Roboterforschung**  Leiter: o. Prof. Dr.-Ing. E. Freund

#### **in Koo peration mit den Partnern**

#### **EF-Robotertechnik GmbH**

D-58239 Schwerte Tel.: 02304/44447 Fax: 02304/46655 eMail: contact@efr-gmbh.de Internet: www.efr-gmbh.de

Otto **-**Hahn-Straße 8 D-44227 Dortmund

Tel.: 0231/755-4650/1/2 Fax: 0231/755-4653

eMail: contact@irf.de Internet: www.irf.de

**Mitsubishi Electric Europe B. V.** D-40880 Ratingen Tel.: 02102/486-483

Fax: 02102/486-717 eMail: megfa.mail@meg.mee.com Internet: www.mitsubishi-automation.de